# 3. **印刷するための準備をする**

ご使用のインターフェースにより、以下の手順に進んでください。

- パラレルインターフェース、USBインターフェースをお使いの場合: ネットワークの設定は必要ありません。P.54 「ソフトウェアをインストールする」に進んでくださ  $V_{\alpha}$
- イーサネットをお使いの場合: 次の「イーサネットを使用するときの設定」を行った後にP.54 「ソフトウェアをインストールする」 に進んでください。
- IEEE 1394をお使いの場合: 「IEEE 1394を使用するときの設定」を行った後にP.54 「ソフトウェアをインストールする」に進ん でください。
- 無線LANをお使いの場合: 「無線LANを使用するときの設定」を行った後にP.54 「ソフトウェアをインストールする」に進ん でください。

# **◆補足**

- ❒ イーサネットをお使いになる場合は、オプションのイーサネットボードが必要です。
- ❒ IEEE 1394をお使いになる場合は、オプションの拡張1394ボードが必要です。
- ❒ 無線LANをお使いになる場合は、オプションの拡張無線LANボードが必要です。

# **ネットワーク環境の設定をする**

プリンターの操作パネルを使ってネットワーク に関する設定をします。

TCP/IPをご利用できる環境でIPアドレスに関す る設定をする場合は、Infoprint Administratorや Webブラウザも使用できます。

# **イーサネットを使用すると きの設定**

使用するネットワーク環境に応じて必要な項目 を設定します。

設定できる項目と工場出荷時の値は次のとおり です。

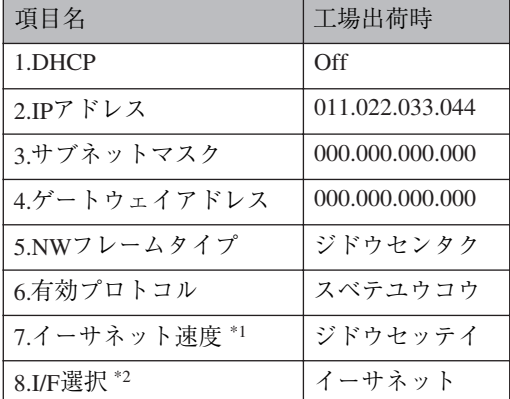

\*1 必要に応じて設定してください。詳しくは P.189 「インターフェース設定メニューの設定項目」を 参照してください。

\*2 イーサネットと無線LAN装着時に表示されます。 アクセスコントロールとアクセスマスクに関し ては、CD-ROMに収録されている使用説明書<プ リンターネットワーク編>を参照してください。

A **操作パネルの【メニュー】キーを押しま す。**

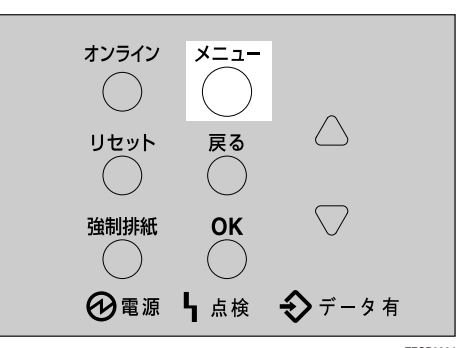

ZFCP020

メニュー画面が表示されます。

**2 [▲]または [▼]キーを押して、「インター フェースセッテイ」を表示させ、【OK】キー を押します。**

> $\langle$ xla-> www.hev-dia-externed

インターフェース設定画面が表示されます。

**【▲】または【▼】キーを押して、「3.ネッ トワークセッテイ」を表示させ、【OK】キー を押します。**

> <<br /><br />  $<$ <br />  $<$ <br />  $<$ <br />  $<$ <br />  $<$ <br />  $<$ <br />  $<$ <br />  $<$ <br />  $<$ <br />  $<$ <br />  $<$ <br />  $<$ <br />  $<$ <br />  $<$ <br />  $<$ <br />  $<$ <br />  $<$ <br />  $<$ <br />  $<$ <br />  $<$ <br />  $<$ <br / 3.ネットワークセッテイ

ネットワーク設定画面が表示されます。

**4** 【▲】または【▼】キーを押して、「6.ユウ **コウプロトコル」を表示させ、【OK】キー を押します。**

> $<$  $x_0$ ;  $n-$ o $n_0$  $+$  $<$  $<$  $-6.1$ לפוליב $\mathsf{B}$

ユウコウプロトコル設定画面が表示されます。

# **b** [▲] または 【▼】キーを押して、プロト **コルを選択し、【OK】キーを押します。**

 $\langle$ d $\langle$ d $\rangle$  $\langle$ d $\rangle$  $\langle$ d $\rangle$  $\langle$ 1.TCP/IP

ここではTCP/IPを有効にする例で説明します。

有効/無効選択画面が表示されます。

**4 【▲】または【▼】キーを押して、有効 か無効かを表示させ、【OK】キーを押し ます。**

 <TCP/IP>\*ሬግሳ

設定が確定し、約2秒後に5の画面に戻り ます。

B **他のプロトコルも同様に設定し、【戻 る】キーを押します。**

Dの画面が表示されます。

## **制限**

❒ AppleTalkを使用するにはオプション のPostScript 3を含んだモジュールが 必要です。

#### **■●**<br>● 補足

- □ 工場出荷時の設定はすべて有効に設 定されています。
- □ ご使用にならないプロトコルは無効 にしておくことを推奨します。
- ❒ NetWare5JのピュアIP環境でお使いに なる場合は、TCP/IPプロトコルを有 効にしてください。

F **工場出荷時は**DHCP**が無効になっていま す。**DHCP**環境で本機をお使いになる場 合、手順**G**にお進みください。固定した**IP **アドレスで本機をお使いになる場合、手 順**H**にお進みください。**

## **重要**

- ❒ DHCP が有効になっていると、以下の設 定を行うことができません。
	- IPアドレス
	- サブネットマスク
	- ゲートウェイアドレス

ネットワーク設定について詳しくは、ネット ワーク管理者に確認してください。

- G DHCP**を有効に切り替えます。**
	- **4 【▲】ま た は【▼】キ ー を 押 し て 「**1.DHCP**」を表示させ、【OK】キーを 押します。**

 $\langle x_9 | 9 - 9 | 6974 \rangle$ 1.DHCP

**②【▲】または【▼】キーを押して「On**」 **を表示させ、【OK】キーを押します。**

> <DHCP>\*On

#### **◆ 補足**

- □ 現在の設定値を示す項目の左側には 「\*」が表示されます。
- □ 約 2 秒後ネットワークの設定項目を 選択する画面に戻ります。
- C **手順**J**へお進みください。**
- H **プリンターに割り当てる** IP **アドレスを設 定します。**

#### **《 補足**

- □ 設定するアドレスはネットワーク管理 者に確認してください。
- A**【▲】または【▼】キーを押して、「**2. IP **アドレス」を表示させ、【OK】キーを押 します。**

 $\langle 2\omega | 0 - 2 \omega \pi d \rangle$  $2.$ IP $7$  $\vee$  $\vee$  $2$ 

現在設定されているIPアドレスが表示さ れます。

**@【▲】または【▼】キーを押して、最初 のフィールドに値を入力し、【OK】キー を押します。**

# $\langle$ TP7k $^{\circ}$ L7> 192.022.033.044

## **◆補足**

❒ 変更の必要がないときは**【OK】**キー を押すと次のフィールドに移動しま す。

- ❒**【▲】**または**【▼】**キーを押し続ける と、値が10ずつ変わります。
- □ ひとつ前のフィールドに移動すると きは**【戻る】**キーを押します。
- **4** 他のフィールドも同様に設定し、【OK】 **キーを押します。**

 $<$ IPP $k^{\circ}$  $\nu$ z> 192.168.000.010

設定が確定し、約2秒後に●の画面に戻 ります。

I TCP/IP **プロトコルを使用するときは、同 様の手順で「**2.**サブネットマスク」と「**3. **ゲートウェイアドレス」の項目を設定し ます。**

J NetWare**のフレームタイプを選択します。**

選択できるフレームタイプは次のとおりで す。

- ジドウセンタク(工場出荷時)
- ETHERNETII
- ETHERNET802.3
- ETHERNET802.2
- ETHERNETSNAP

**◆補足** 

- □「ジドウセンタク」は起動時最初に検知 したフレームタイプに設定されます。し たがって複数のフレームタイプが使用 可能なネットワークでは目的のフレー ムタイプに設定されないことがありま す。そのときは使用したいフレームタイ プを選択してください。
- A**【▲】または【▼】キーを押して、「**5. NW **フレームタイプ」を表示させ、【OK】 キーを押します。**

 $<$  $x_0$ ik Q $-$ QP $_0$ f $<$  $<$   $>$ 5.NWD-494D®

フレームタイプ設定画面が表示されま す。

**@【▲】または【▼】キーを押して、フレー ムタイプを選択し、【OK】キーを押しま す。**

<NWDDームタイプ<sup>®</sup>> \*s^;^ef\*hi

設定が確定し、約2秒後に●の画面に戻 ります。

# **■ インターフェースを選択します。**

選択できるインターフェースは次のとおり です。

- イーサネット
- IEEE 802.11b
- A**【▲】または【▼】キーを押して、「**8. I/F **センタク」を表示させ、【OK】キーを押 します。**

 $\langle x_2, x_2, y_2, y_3, y_4 \rangle$ 8.I/Ftb99

インターフェース設定画面が表示され ます。

B**【▲】または【▼】キーを押して、イン ターフェースを選択し、【OK】キーを押 します。**

> <I/Ff\*hi> $*$   $* *$   $*$   $...$   $*$

設定が確定し、約2秒後に1の画面に戻 ります。

L**【オンライン】キーを押します。**

通常の画面に戻ります。

M **システム設定リストを印刷して、設定し た内容を確認します。**

**参照**

システム設定リストの印刷方法につい ては、P.170 「システム設定リストを印刷 する」を参照してください。

以上で設定は完了です。P.54 「ソフトウェア をインストールする」へ進んでください。

# IEEE 1394**を使用するとき の設定**

IEEE1394を使用するときに、プリンターの操作 パネルから必要な項目を設定します。

設定できる項目と工場出荷時の値は次のとおり です。

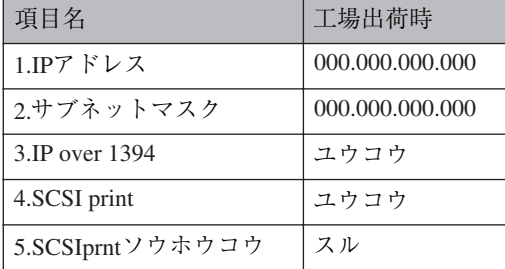

ご使用になる接続方法によって、操作パネルか らの設定手順が異なります。次の手順番号にし たがって設定してください。

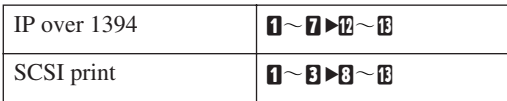

**1 操作パネルの【メニュー】キーを押しま す。**

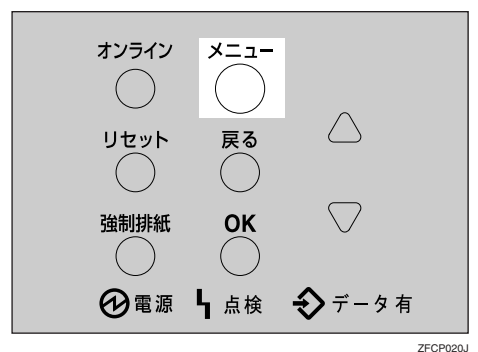

メニュー画面が表示されます。

**■ 【▲】または【▼】キーを押して、「インター フェースセッテイ」を表示させ、【OK】キー を押します。**

 $<<$  $<$ インターフェースセッテイ

インターフェース設定画面が表示されます。

*【▲】または【▼】キーを押して、「5. IEEE* 1394**セッテイ」を表示させ、【OK】キーを 押します。**

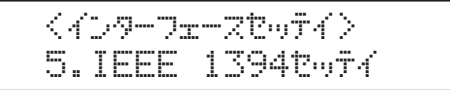

IEEE 1394設定画面が表示されます。

**■ 【▲】または【▼】キーを押して、「3. IP over** 1394**」を表示させ、【OK】キーを押します。**

> $\langle$ IEEE 1394 $r_0$ f $\langle$ ) 3.IP over 1394

IP over 1394設定画面が表示されます。

**■ 【▲】または【▼】キーを押して、有効か 無効かを表示させ、【OK】キーを押します。**

> <IP over 1394> $*$ sepe

設定が確定し、約2秒後に2の画面に戻りま す。

■ プリンターに割り当てる IP アドレスを設 **定します。**

## **制限**

❒ ネットワーク設定と同じIPアドレス、ま たは同じサブネットにあるIPアドレスを 設定しないでください。

#### **◆ 補足**

- □ 設定するアドレスはネットワーク管理 者に確認してください。
- A**【▲】または【▼】キーを押して、「**1. IP **アドレス」を表示させ、【OK】キーを押 します。**

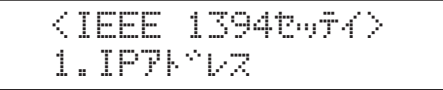

現在設定されているIPアドレスが表示さ れます。

**@【▲】または【▼】キーを押して、最初 のフィールドに値を入力し、【OK】キー を押します。**

 $\langle$ IPP $\rangle$ 2> 192.000.000.000

**◆補足** 

- ❒ 変更の必要がないときは**【OK】**キー を押すと次のフィールドに移動しま す。
- ❒**【▲】**または**【▼】**キーを押し続ける と、値が10ずつ変わります。
- □ ひとつ前のフィールドに移動すると きは**【戻る】**キーを押します。
- C **他のフィールドも同様に設定し、【OK】 キーを押します。**

 $\langle$ IPP $\langle$ P $\rangle$ z $\rangle$ 192.168.000.010

設定が確定し、約2秒後に●の画面に戻 ります。

- G **同様の手順で「**2.**サブネットマスク」を設 定します。**
- H **必要に応じて「**4. SCSI print**」と「**5. SCSIprnt**ソウホウコウ」を設定します。**

#### **◆ 補足**

- ❒ 工場出荷時の設定は「4. SCSI print」が「ユ ウコウ」、「5. SCSIprntソウホウコウ」が 「スル」です。
- **【▲】または【▼】キーを押して、「4. SCSI** print**」を表示させ、【OK】キーを押します。**

 $\leq$ IEEE 1394t $\sim$ 7 $\leq$ 4.SCSI print

- J**【▲】または【▼】キーを押して、有効か 無効かを表示させ、【OK】キーを押します。**
- **同様の手順で「5.SCSIprnt ソウホウコウ」 を設定します。**
- L**【オンライン】キーを押します。**

通常の画面に戻ります。

M **システム設定リストを印刷して、設定し た内容を確認します。**

#### **参照**

システム設定リストの印刷方法につい ては、P.170 「システム設定リストを印刷 する」を参照してください。

以上で設定は完了です。P.54 「ソフトウェア をインストールする」へ進んでください。

# **無線**LAN**を使用するときの 設定**

IEEE 802.11bを使用するときに必要な項目を設 定します。

設定できる項目と工場出荷時の値は次のとおり です。

## **操作の前に**

ご使用の環境によって設定する項目が異 なります。詳しくは、CD-ROMに収録され ている使用説明書<プリンターネット ワーク編>を参照してください。

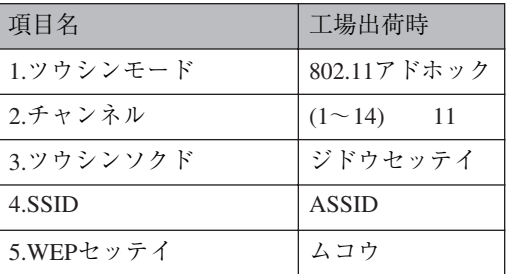

## **◆補足**

❒ 無線 LAN を使用するには、「I/F 選択」で IEEE802.11b を選択したあと、ネットワーク 設定の「DHCP」「IPアドレス」「サブネット マスク」「ゲートウェイアドレス」「NWフ レームタイプ」「有効プロトコル」を設定する 必要があります。詳しくは、P.46 「イーサネッ トを使用するときの設定」を参照してくださ い。

A **操作パネルの【メニュー】キーを押しま す。**

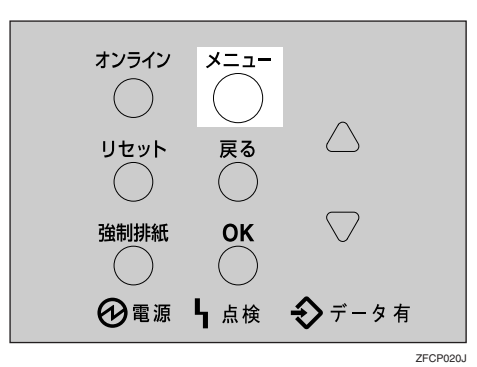

メニュー画面が表示されます。

**■ 【▲】または【▼】キーを押して、「インター フェースセッテイ」を表示させ、【OK】キー を押します。**

 $<<$ n $+$  $>$ who have a controlled a controlled and the controlled and the controlled and the controlled and the controlled

インターフェース設定画面が表示されます。

**L**】 [▲] または [▼] キーを押して、「6. IEEE 802.11b**」を表示させ、【OK】キーを押し ます。**

 $\langle$  </b>  $\langle$   $\langle$   $\rangle$   $\langle$   $\rangle$   $\langle$   $\rangle$   $\langle$   $\rangle$   $\langle$   $\rangle$   $\langle$   $\langle$   $\rangle$   $\langle$   $\rangle$  6.IEEE 802.11b

IEEE 802.11b設定画面が表示されます。

**■ 【▲】または【▼】キーを押して、「1.ツウ シンモード」を表示させ、【OK】キーを押 します。**

> <IEEE 802.11b>1.999DE-k^

ツウシンモード設定画面が表示されます。

**■■【▲】または【▼】キーを押して、通信モー ドを選択し、【OK】キーを押します。**

> $<$   $<$   $<$   $<$   $<$   $<$   $<$   $>$ \*802.11 }}\*\*\*\*

設定が確定し、約2秒後にFの画面に戻りま す。

**□ 诵信モードで「802.11 アドホック」また は、「アドホック」を選択した場合は、通 信に使用するチャンネルを設定します。**

## **◆ 補足**

- □ 設定するチャンネルはネットワーク管 理者に確認してください。
- **【▲】または【▼】キーを押して、「2.チャ ンネル」を表示させ、【OK】キーを押しま す。**

 $\langle$ IEEE 802.11b $\rangle$ 2. Feb#il.

現在設定されているチャンネルが表示され ます。

**B** [▲] または [▼] キーを押して、チャン **ネル数値を入力し、【OK】キーを押します。**

> <\br>>\*\*\*\* (1-14) 10

- I **同様の手順で「**3.**ツウシンソクド」を設定 します。**
- **11 通信モードで「インフラストラクチャ」ま たは「**802.11**アドホック」を選択した場合 は、通信に使用する**SSID**を設定します。**

## **√**補足

- ❒ 設定する SSID はネットワーク管理者に 確認してください。
- **4** [▲] または [▼] キーを押して、 **「**4.SSID**」を表示させ、【OK】キーを押 します。**

 <IEEE 802.11b>4.SSID

SSID設定画面が表示されます。

 <SSID> $L = 20$ 

## **■●** 補足

❒ SSIDを設定済の場合、SSIDを確認す ることができます。**【▲】**または**【▼】** キーを押して「カクニン」を表示さ せ、**【OK】**キーを押します。

**②【OK】キーを押します。** 

SSID入力画面が表示されます。

$$
\begin{array}{c}\n\text{SSID:} \\
\hline\n\end{array}
$$

#### **◆補足**

□ 上段右端[ ]内の数字は、入力済の桁数 を表しています。

C**【▲】または【▼】キーで文字を選択し て、【OK】キーを押します。**

$$
\begin{array}{c}\n\text{SSID:} \\
\text{A}\n\end{array}\n\qquad \qquad \begin{array}{c}\n\text{I} & 11 \\
\text{C} & 11\n\end{array}
$$

カーソル (■) が次の桁に移ります。

SSID: [ 1] Ak

D **続けて文字列を入力します。**

#### **◆補足**

- □ SSID で使用できる文字は半角英数字 と表示可能な半角記号で 32 バイトま でです。大文字と小文字も区別され ます。
- ❒**【戻る】**キーを押すと、一つ前の桁に 戻ります。
- E **文字列の入力が完了したら、【OK】キー を押します。**

設定が確定し、 2-3の画面に戻ります。

**■ ネットワーク内でWEP キーを使用してい る場合は、通信に使用する**WEP**キーの設 定と、**WEP**を有効にします。**

#### **◆ 補足**

- ❒ 設定するWEPキーはネットワーク管理 者に確認してください。
- A**【▲】ま た は【▼】キ ー を 押 し て、 「**5.WEP**セッテイ」を表示させ、【OK】 キーを押します。**

 <IEEE 802.11b>5.WEPf?lw

次の画面が表示されます。

 <WEPf?lw>\*ሬግሳ

B**【▲】または【▼】キーを押して「ユウ コウ」を表示させ、【OK】キーを押しま す。**

> <WEPf?lw> $*$ המלונ

次の画面が表示されます。

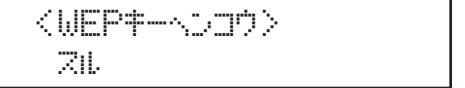

#### **◆ 補足**

- ❒ WEPセッテイを"ユウコウ"にした場 合、必ずWEP キーの入力が必要です。 WEP キーを未入力の場合には、必ず 入力してください。
- □ 既に入力済みで設定の切替を行なう 場合には、**【▲】**または**【▼】**キーを 押して、"シナイ"を表示させて、**【OK】** キーを押してください。

#### C**【OK】キーを押します。**

WEPキー入力画面が表示されます。

$$
\begin{array}{c}\n\text{WEP}\uparrow \\
\hline\n\end{array}
$$

#### **◆ 補足**

- □ 上段右端[ ]内の数字は、入力済の桁数 を表しています。
- **4 【▲】または【▼】キーで文字を選択し て、【OK】キーを押します。**

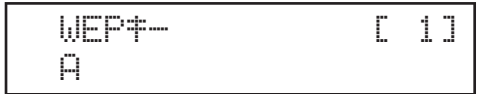

カーソル(■) が次の桁に移ります。

WEP<del>t -</del> 2000 - 2010 Ak

続けて文字列を入力します。

# **◆補足**

- ❒ 64bit WEPを使用する場合は、16進数 10桁の文字列が使用できます。128bit WEPを使用する場合には、16進数26 桁の文字列が使用できます。
- □ 入力できる桁数は、10桁か26桁に限 られます。それ以外の桁数で入力を 完了させると、以下のメッセージが パネルに表示されます。

ohdeyaaniyada ah  $(10\sqrt{2679})$ 

- ❒**【戻る】**キーを押すと、一つ前の桁に 戻ります。
- E **文字列の入力が完了したら、【OK】キー を押します。**

設定が確定し、11-●の画面に戻ります。

# L**【オンライン】キーを押します。**

通常の画面に戻ります。

M **システム設定リストを印刷して、設定し た内容を確認します。**

**参照**

システム設定リストの印刷方法につい ては、P.170 「システム設定リストを印刷 する」を参照してください。

以上で設定は完了です。P.54 「ソフトウェア をインストールする」へ進んでください。

# - **アドレスについて**

❖ **サブネットマスク** IP アドレスの一部をネットワークアドレス として使用するためのマスク値です。

#### ❖ **ゲートウェイアドレス** ルーターを超えて別のネットワークのワー クステーションとのやり取り(印刷や情報の 取得)を行うとき、ゲートウェイとなるホス トやルーターのアドレスです。

#### **◆ 補足**

- □ 設定するアドレスはネットワーク管理者に 確認してください。
- □ 設定するアドレスがわからないときは、工場 出荷時の設定のままご使用ください。
- □ ルーターを越えて別のネットワークのワー クステーションとやりとりするときは、ゲー トウェイアドレスを設定してください。

# **ソフトウェアをインストールする**

本書は Windows の機能と操作方法について十分ご理解いただいていることを前提に説明しています。 Windowsの機能および操作方法の詳細については、Windowsの説明書を参照してください。 パソコンとの接続方法により、プリンタードライバーのインストール方法が異なります。パラレル接 続およびイーサネット接続の場合は、「おすすめインストール」もご利用になれます。無線LAN接続の 場合は、通信していることを確認のうえ、イーサネット接続と同じ方法でインストールしてください。

- パラレル接続/イーサネット接続⇒ P.55 「おすすめインストール」
- パラレル接続/イーサネット接続⇒ P.59 「プリンタードライバーのインストール」
- USB接続⇒ P.65 「USB接続でのプリンタードライバーのインストール」
- IEEE 1394接続⇒ P.67 「IEEE 1394接続でのプリンタードライバーのインストール」

# **オートランプログラムについて**

Windows 95/98/Me、Windows 2000、Windows XP、Windows NT 4.0上でCD-ROMをパソコンに挿入する と、オートランプログラムとしてプリンタードライバーやユーティリティなどの各種ソフトウェアの インストーラーが自動的に起動します。

#### **◆ 補足**

- ❒ プラグアンドプレイ機能が働いていると、Windows 2000、Windows XP起動時には[新しいソフト ウェアの検出ウィザード]が表示されます。Windows NT 4.0起動時には[新しいソフトウェアの追 加ウィザード]が表示されます。Windows 95/98/Me 起動時には、システムのバージョンにより[新 しいソフトウェア]または、「デバイスドライバウィザード]が表示されます。この画面が表示さ れたときは、[キャンセル]をクリックして、CD-ROMをパソコンのCD-ROMドライブにセットし、 オートランでインストールしてください。
- ❒ OSの設定によってはオートランプログラムが起動しない場合があります。その場合は、CD-ROM のルートディレクトリにある「SETUP.EXE」をダブルクリックして起動してください。
- ❒ オートランを無効にしたいときは、左側の**Shift**キーを押しながらCD-ROMを挿入し、パソコンが CD-ROMをアクセスし終わるまで左側の**Shift**キーを押したままにします。
- ❒ インストールの途中で[キャンセル]を押すと、ソフトウェアのインストールが中止されます。キャ ンセルした場合は、再起動後、残りのソフトウェアまたはプリンタードライバーをインストールし 直してください。

#### **制限**

❒ Windows 2000、Windows XP、Windows NT 4.0でインストーラーを使用するときはAdministratorsグ ループのメンバーとしてログオンしてください。

オートランプログラムでインストールできるソフトウェアは以下のとおりです。

#### ❖ **プリンタードライバー**

Windows から印刷する場合に必要なソフトウェアです。印刷を始める前に必ずインストールして ください。はじめてプリンタードライバーをインストールするときはプリンタードライバーの追 加を行います。

# **重要**

❒ 市販のアプリケーションで個別の指定が必要な場合があります。また、プリンタードライバー の設定と異なる設定になることがあります。それぞれのアプリケーションの説明書を参照して ください。

#### **参照**

プリンタードライバーの動作環境については、P.78 「プリンタードライバー」を参照してくだ さい。

#### ❖ Infoprint Administrator

管理者の方が使用するネットワークユーティリティです。詳しくはP.80 「Infoprint Administrator」ま たはInfoprint Administratorのヘルプを参照してください。

#### ❖ Infoprint Navigator

ネットワークプリンターとしてお使いになるときに便利なユーティリティです。詳しくは P.81 「Infoprint Navigator」またはInfoprint Navigatorのヘルプを参照してください。

# **おすすめインストール**

CD-ROM から簡単にソフトウェアをインストールすることができます。[おすすめインストール]ボ タンをクリックすると、プリンターをネットワーク接続(拡張無線LANボードを装着して、接続して いる場合も含みます。)している場合は「RPCS プリンタードライバー」および「Infoprint Navigator」 がインストールされ、Infoprint Navigatorポートが設定されます。プリンターをパラレル接続している 場合は「RPCS プリンタードライバー」がインストールされ、LPT1ポートが設定されます。設定が完 了すると本機器が使用できる状態になります。

# **◆補足**

□ 必要な条件は以下のとおりです。

- OSがWindows 95/98/Me、Windows 2000、Windows XP、またはWindows NT 4.0である
- ネットワーク接続の場合
	- イーサネットケーブルで本機とネットワークが接続されている
	- TCP/IPプロトコルが設定されている
	- 本機とパソコンにIPアドレスが設定されている。
	- 拡張無線LANボードを装着して、正しい設定で接続されている。
- パラレル接続の場合
	- パラレルケーブルで本機とパソコンが接続されている。
	- 双方向通信が成立している。

## **重要**

❒ USB接続およびIEEE 1394接続の場合は、ソフトウェアを個別にインストールしてください。

- USB接続⇒ P.65 「USB接続でのプリンタードライバーのインストール」
- IEEE 1394接続⇒ P.67 「IEEE 1394接続でのプリンタードライバーのインストール」

# A **パソコンの**CD-ROM**ドライブに**CD-ROM**を挿入します**

インストーラーが起動し、次の画面が表示されます

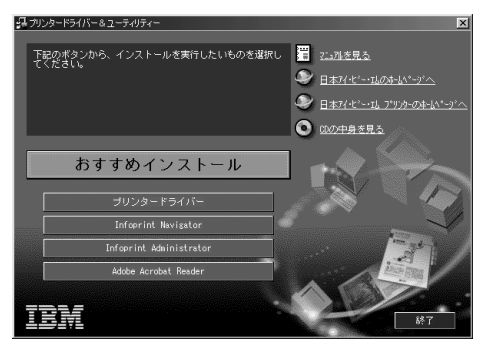

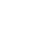

B**[おすすめインストール]をクリックします。**

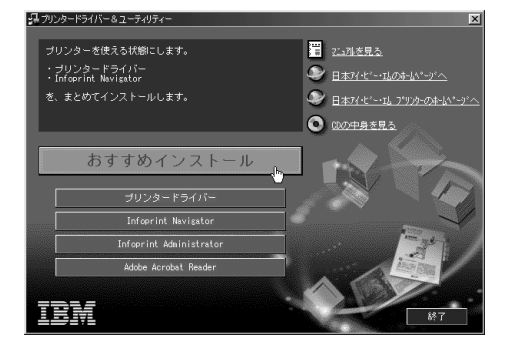

[使用許諾]ダイアログが表示されます。

C **ソフトウェア使用許諾契約のすべての項目をお読みください。同意する場合は[同意します] を選択し、[次へ]をクリックします。**

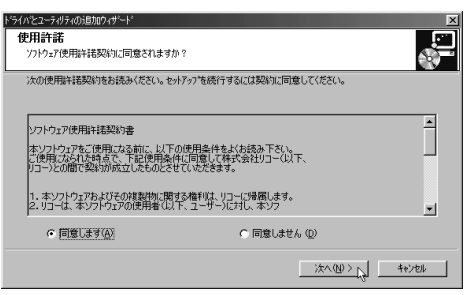

D**[モデル名]をクリックし、使用する機種を選択します。**

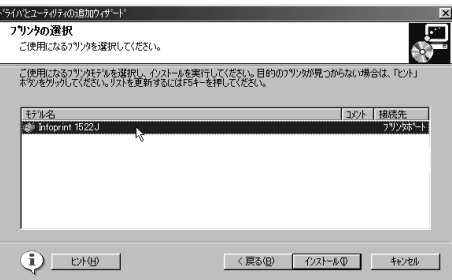

# **◆補足**

❒ ネットワーク接続の場合、[接続先]にIPアドレスが表示されているプリンターを選択します。 □ パラレル接続の場合、[接続先]にプリンターポートが表示されているプリンターを選択しま す。

E**[インストール]をクリックします。**

次の画面が表示され、プリンタードライバーがインストールされます。

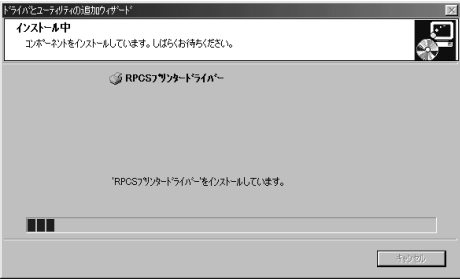

導入完了ダイアログ画面が表示されます。

インストールの途中で、「デジタル署名が見つかりませんでした」という画面や、下のような画面 が表示されることがあります。その場合、[はい]または[続行]を選択して、インストールを続 行してください。

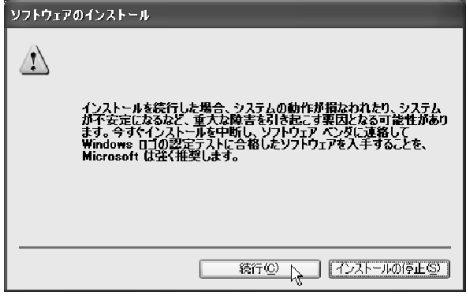

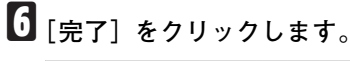

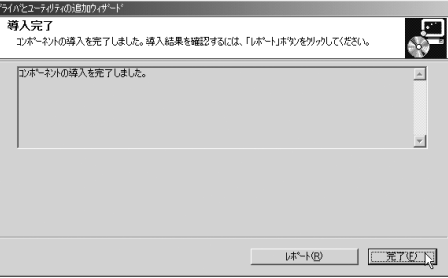

これでインストールは終了です。

プリンター名を変更するときは、ツールバーの[スタート]ボタンから[プリンタ]または[プリ ンタとFAX]を表示させて、プリンター名を変更したいプリンターアイコンを右クリックして[名 前の変更]を選択して行います。

# **ソフトウェアを個別にインストールする**

Infoprint Navigator**のインストール**

- A **他のアプリケーションをすべて閉じま す。**
- B CD-ROM**をパソコンの**CD-ROM**ドライブ にセットします。**

インストーラーが起動します。

# **◆補足**

□ システムの設定によってはインストー ラーが自動的に起動しないことがあり ます。その場合は、CD-ROMのルート ディレクトリにある「SETUP.EXE」をダ ブルクリックして起動してください。

C **セッ トア ップ 画面 が表 示さ れた ら、 [**Infoprint Navigator**]をクリックします。**

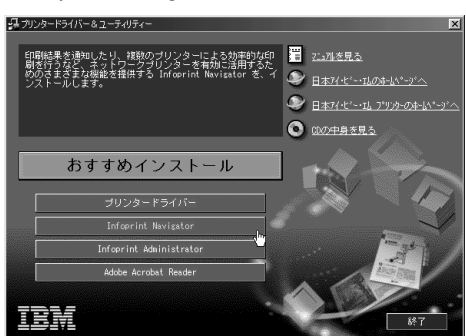

Infoprint Navigatorのインストーラーが起動 します。

D**[ようこそ]ダイアログが表示されたら、 [次へ]をクリックします。**

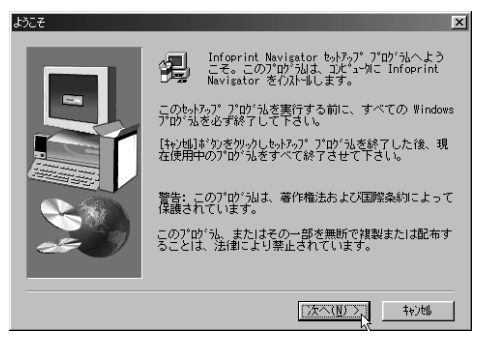

E**[製品ライセンス契約]ダイアログにソフ トウェア使用許諾契約が表示されます。 すべての項目をお読みください。同意す る場合は、[はい]をクリックします。**

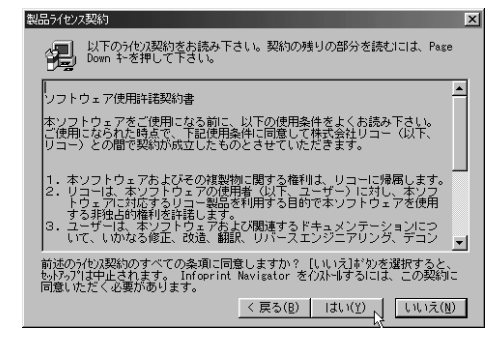

F **表示されるメッセージに従って**Infoprint Navigator**をインストールします。**

再起動を促すメッセージが表示されたとき は、Windowsを再起動してください。

**プリンタードライバーのインストール**

- A **他のアプリケーションをすべて閉じま す。**
- B CD-ROM**をパソコンの**CD-ROM**ドライブ にセットします。**

インストーラーが起動します。

- **◆ 補足**
- □ システムの設定によってはインストー ラーが自動的に起動しないことがあり ます。その場合は、CD-ROMのルート ディレクトリにある「SETUP.EXE」をダ ブルクリックして起動してください。

C **セットアップ画面が表示されたら、[プリ ンタードライバー]をクリックします。**

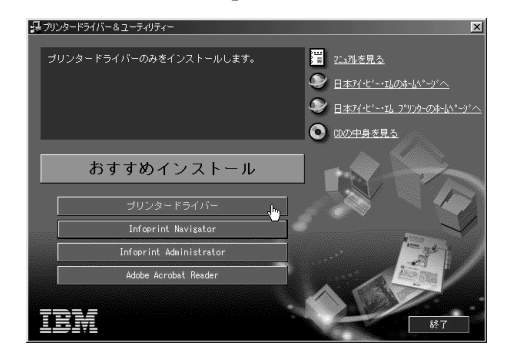

D**[使用許諾]ダイアログにソフトウェア使 用許諾契約が表示されます。すべての項 目をお読みください。同意する場合は[同 意します]を選択し、[次へ]をクリック します。**

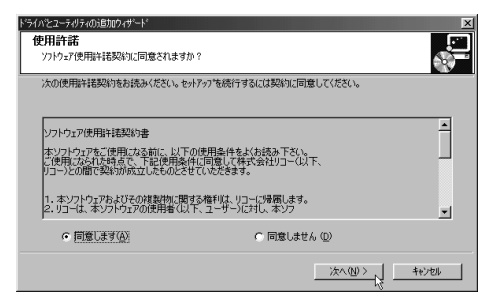

E**[プリンター名]の左のボックスをクリッ クし、使用する機種を選択します(**✓**印を 付けます)。プリンター名を変更するとき は、[**'**プリンター名**'**の設定の変更]ボック スで変更します。**

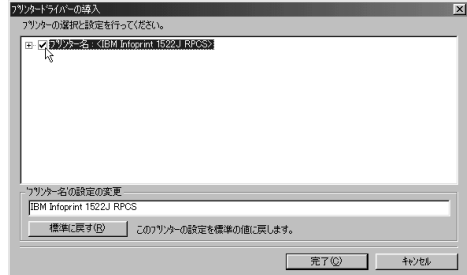

# **《**補足

□ 通常使うプリンターに設定されている プリンター名は、太字で表示されます。

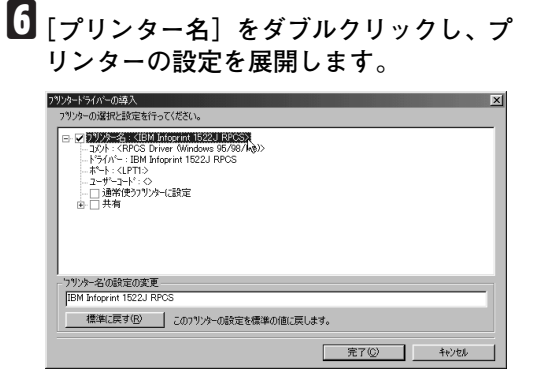

#### **◆補足**

❒[コメント:]、[ドライバ:]、[ポート:] は、ご使用のOS、選択したプリンター機 種、使用するポートによって、それに応 じた表示となります。

ネットワーク接続している場合は次の手順 Gに進んでください。パラレル接続している 場合は、手順Lへ進んでください。

G**[ポート**:**]を選択し、[追加]をクリックし ます。**

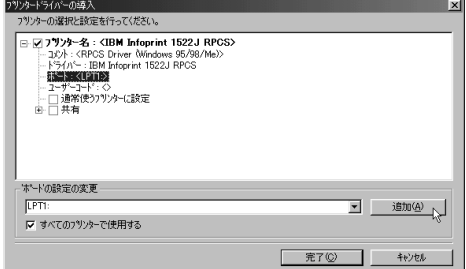

H**「**Infoprint Navigator**」を選択し、[**OK**]を クリックします。**

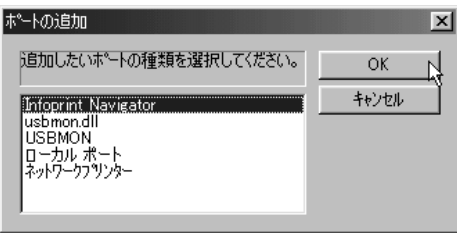

**9 プロトコルを選択し、印刷するプリン ターを選択します。**

#### TCP/IP

A**[**TCP/IP**]をクリックします。**

**❷** [機器検索] をクリックします。

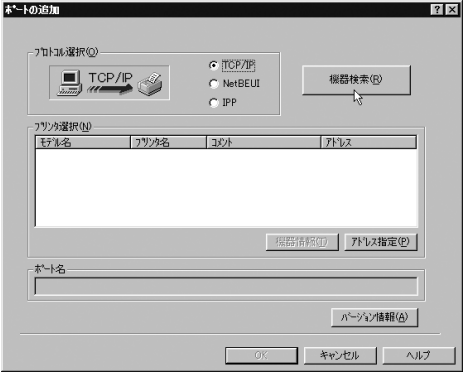

#### TCP/IP プロトコルで印刷可能なプリンター が検索され、一覧表示されます。

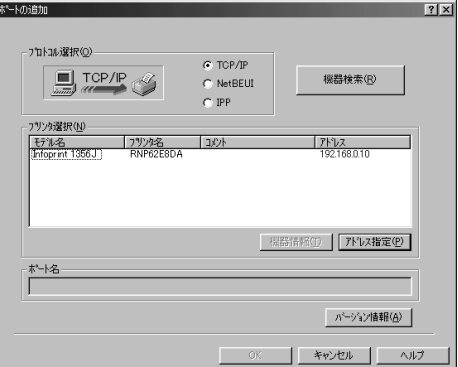

**❸ 印刷するプリンターをクリックして選 択します。**

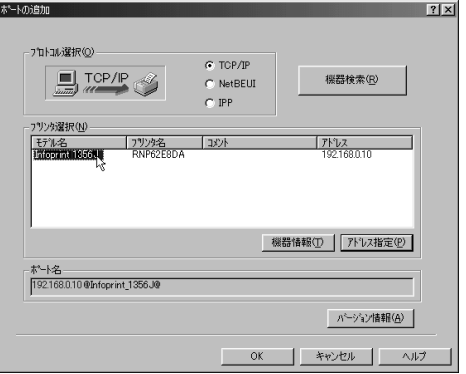

# **◆補足**

❒ ここにはコンピューターからのブ ロードキャストに応答したプリン ターだけが表示されます。ここに表 示されないプリンターに印刷すると きは、[アドレス指定]をクリックし、 プリンターの IP アドレスまたはホス ト名を直接入力してください。

アドレス指定-TCP/IP  $\overline{131}$ TCP/IPホスト名またはIPアドレスを入力して下さい。  $192.168.0.10$  $C$  IP7 $YVZ$ <sup>O</sup> C ホスト名(H)  $OK<sub>N</sub>$ キャンセル  $\vee \mathcal{V}$ 

**4** [OK] をクリックします。

#### **NetBEUI**

# **■●**<br>● 補足

- ❒ Windows XPは、NetBEUIには対応してい ません。
- A**[**NetBEUI**]をクリックします。**

**@** [機器検索] をクリックします。

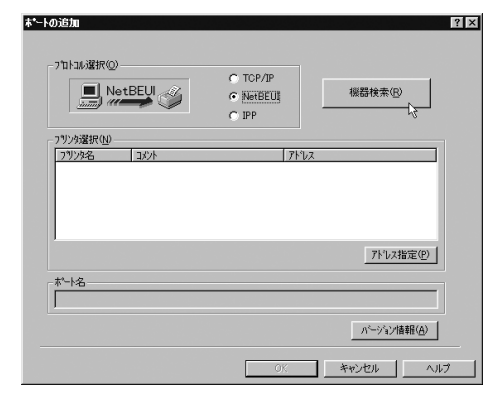

NetBEUIプロトコルで印刷可能なプリン ターが検索され、一覧表示されます。

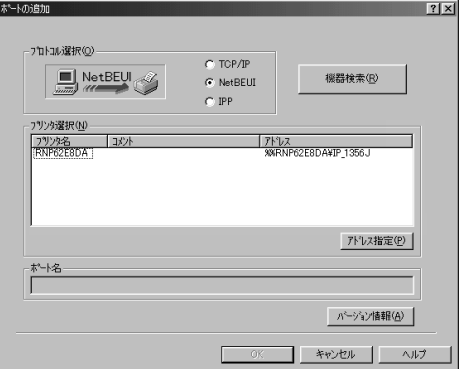

#### **3 印刷するプリンターをクリックして選 択します。**

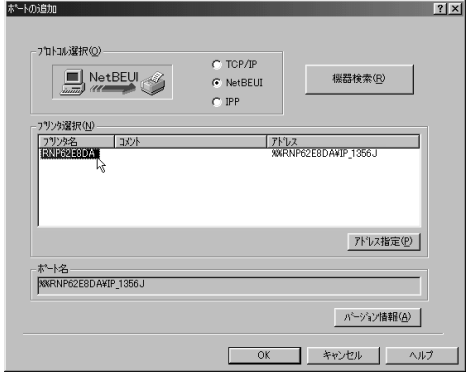

#### **《**補足

❒ ここにはコンピューターからのブ ロードキャストに応答したプリン ターだけが表示されます。ここに表示 されないプリンターに印刷するとき は、「アドレス指定]をクリックし、 NetBEUIアドレスを直接入力してくだ さい。NetBEUIアドレスは、システム設 定リストで確認できます。システム設 定リストの印刷方法は、P.170 「システ ム設定リストを印刷する」を参照して ください。システム設定リストでは NetBEUIアドレスが「¥¥RNPxxxx¥xxx」 と表示されています。先頭の「¥1 を 「%%」に変更して入力してください。

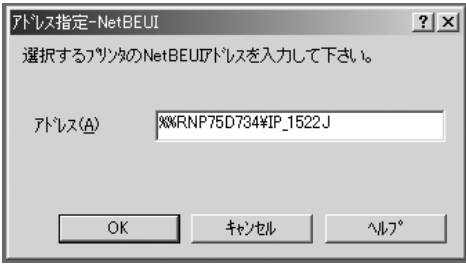

- □ ルーターを越えたプリンターには印 刷できません。
- **4** [OK] をクリックします。

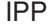

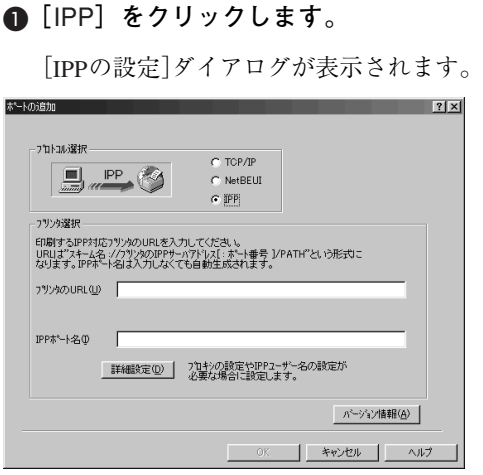

**@「プリンタの URL**】に印刷するプリン **ターの** IP **アドレスを「**http://**(プリン ターの**IP**アドレス)**/printer**」のように 入力します。**

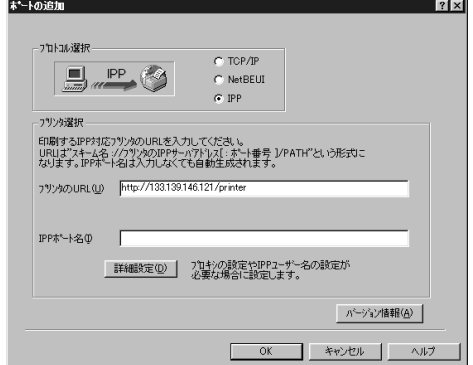

**6 必要に応じて [IPPポート名] にプリン ターを区別するための名前を入力しま す。すでにある他の**IPP **ポート名と違 う名前を入力してください。**

入力を省略すると、[プリンタのURL]に 入力したアドレスが IPP ポート名に設定 されます。

D **プロキシサーバーや**IPP **ユーザー名な どの設定を行う場合は、[詳細設定]を クリ ッ クし、必要 な 項目 を 設定 し、 [**OK**]をクリックします。**

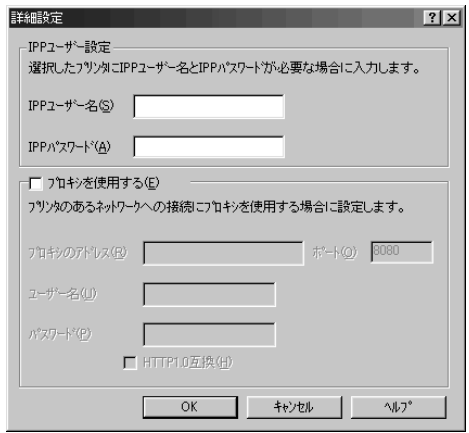

## **《**補足

□ 設定項目の詳細については、CD-ROM収録のヘルプを参照してくださ い。⇒ P.86 「ヘルプ」

E**[**OK**]をクリックします。**

ポートの追加ダイアログが閉じます。

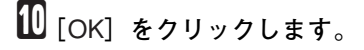

ポートが追加されます。

K**[ポート**:**]に選択したプリンターのポート が表示されていることを確認します。**

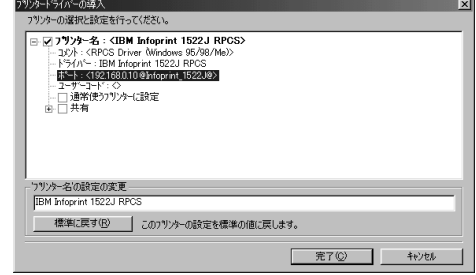

**レ** プリンターを共有する場合は、[共有] を **ダブルクリックし、共有の設定を展開し ます。**

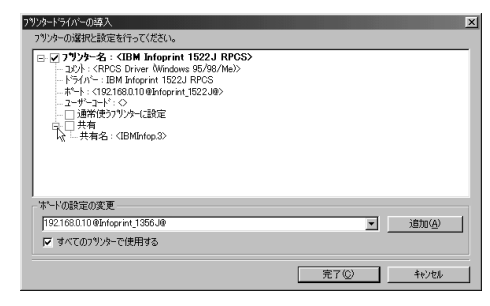

# **◆補足**

- ❒ Windows NT 4.0、Windows 2000/XPでは、 代替ドライバーのチェックボックスが 表示されます。インストールしたい代替 ドライバーをチェックすると、インス トールすることができます。
- M**[共有]の左のボックスをクリックして** ✓ **印を付けます。**

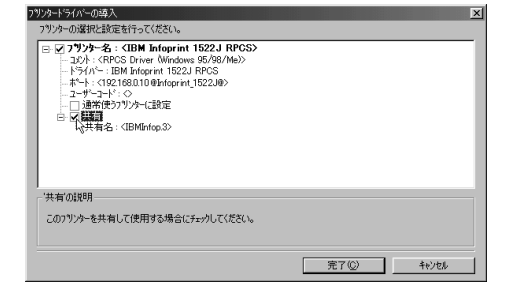

- N **必要に応じて、ユーザーコードの設定や 通常使うプリンターの設定をします。**
	- ❖ **ユーザーコードの設定**

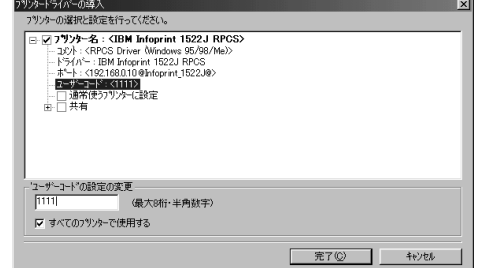

# **◆補足**

- □ ユーザーコードを設定しておくと、各 ユーザーコードごとの印刷枚数の統計 をとることができ、Infoprint Administrator で確認できます。詳細については、 Infoprint Administratorのヘルプを参照し てください。
- □ 入力できるのは、半角数字最大8桁です。 英字や記号はご使用になれません。

#### ❖ **通常使うプリンターの設定**

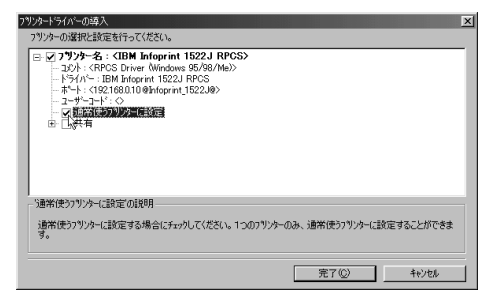

# O**[完了]をクリックすると、プリンタード ライバーがインストールされます。**

**◆補足** 

□ インストールの途中で、「デジタル署名 が見つかりませんでした」という画面 や、下のような画面が表示されることが あります。その場合、[はい]または[続 行]を選択して、インストールを続行し てください。

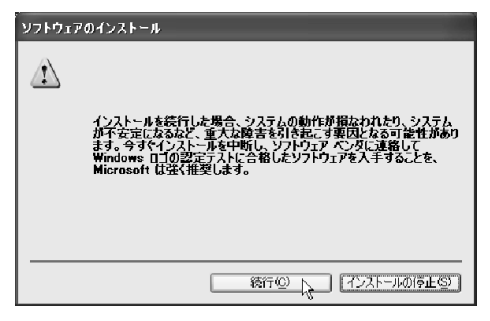

- □ 次のメッセージが表示された場合、オー トランプログラムでのインストールを 続けることができません。P.75 「プリン タードライバーのインストール中に メッセージが表示されたとき」を参照し てインストールし直してください。
	- •「新しいドライバが既に存在してい るため、インストールを継続するこ とができません。」

# P **導入完了のダイアログが表示されたら、 [完了]をクリックします。**

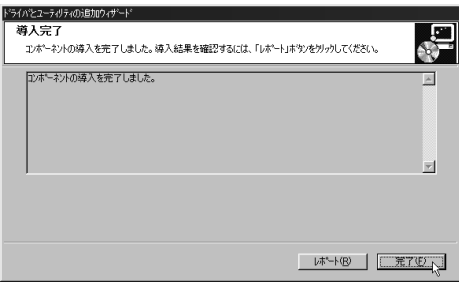

## **◆補足**

□ ダイアログに「再起動の確認」が表示さ れる場合は、Windowsを再起動してくだ さい。

# USB**接続でのプリンタードライバーのインストール**

ここでは、パソコンとプリンターをUSBケーブルで接続し、必要なドライバーをインストールする方 法を説明します。

#### **操作の前に**

- セットアップを始める前にUSBケーブルを接続するパソコンが以下の状態であることを確認して ください。
- OS以外のソフトウェアが起動していない
- 印刷を行っていない

## Windows 98 SE/Windows Me**をご使 用の場合**

ここではWindows 98 SEの画面例で説明します。 Windows Meの場合、表示される画面などが一部 異なる場合があります。

USB ケーブルを初めて使用する場合、プラグア ンドプレイが働き、[新しいハードウェアの追加 ウィザード]が表示されます。

ご使用の機器のプリンタードライバーがインス トールされている場合、プラグアンドプレイの 画面が表示され、[プリンタ]フォルダに USB ケーブルをポート先に指定したプリンターが自 動的に追加されます。

# A**[次へ]をクリックします。**

- B**[使用中のデバイスに最適なドライバを 検索する(推奨)]を選択し、[次へ]を クリックします。**
- C**[検索場所の指定]にチェックを付け、[参 照]をクリックします。**

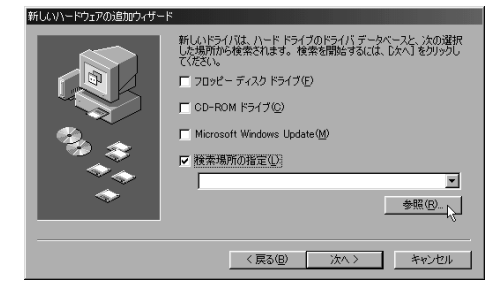

[フォルダの参照] ダイアログが表示されま す。

D **パソコンの**CD-ROM**ドライブに**CD-ROM **を挿入します**

オートランでインストーラーが起動します ので、「終了」をクリックしてください。

#### **■ 補足**

- □ オートランを無効にしたいときは、左側 のShiftキーを押しながらCD-ROMを挿入 し、パソコンがCD-ROMをアクセスし終 わるまで左側のShiftキーを押したままに します。
- **ご使用のOSに合わせてドライバーの場所 を選択し、[次へ]をクリックします。**

インストールするプリンタードライバーの 収録フォルダは、「C:¥DRIVERS¥USBPRINT ¥WIN98ME」(CD-ROM ドライブが C:¥の場 合)です。

F **表示されている[ドライバのある場所]を 確認し、[次へ]をクリックします。**

USB Printing Supportがインストールされます。

G**[完了]をクリックします。**

ご使用の機器のプリンタードライバーがイ ンストールされている場合、プラグアンドプ レイが働き、[プリンタ]フォルダにUSBケー ブルをポート先に指定したプリンターが自 動的に追加されます。

## H **プリンターのプラグアンドプレイ画面に 従って、プリンタードライバーをインス トールします。**

**◆ 補足** 

❒ プリンタードライバーはCD-ROMから インストールします。インストールする プリンタードライバーの収録フォルダ は、P.77 「CD-ROM収録ソフトウェアに ついて」を参照してください。

インストールが正常に終了すると、 「USB00n」を[印刷先のポート先]に指定し たプリンターが[プリンタ]ウィンドウに作 成されます(「n」はプリンターの接続台数に よって異なります)。

## Windows 2000**、**Windows XP**をご使 用の場合**

#### **制限**

❒ Administratorグループのメンバーとしてロ グインしてください。

USB ケーブルを初めて使用した場合、[新しい ハードウェアの検出ウィザード]が表示され、 Windows 2000、Windows XPの「USB印刷サポー ト」が自動的にインストールされます。

ご使用の機器のプリンタードライバーがインス トールされている場合、プラグアンドプレイの 画面が表示され、[プリンタ]フォルダまたは、 [プリンタと FAX]フォルダに USB ケーブルを ポート先に指定したプリンターが自動的に追加 されます。

A CD-ROM **に収録されている使用説明書< プリンターネットワーク編>を参照して プリンタードライバーをインストールし ます。**

**《**補足

❒ プリンタードライバーはCD-ROMから インストールします。インストールする プリンタードライバーの収録フォルダ は、P.77 「CD-ROM収録ソフトウェアに ついて」を参照してください。

インストールが正常に終了すると、 「USB00n」を[印刷先のポート先]に指定し たプリンターが[プリンタ]フォルダまたは、 [プリンタとFAX]フォルダに作成されます (「n」はプリンターの接続台数によって異な ります)。

# IEEE 1394**接続でのプリンタードライバーのインストール**

# **プリンタードライバー(**IEEE 1394 **接続)のインストール**

ここではIEEE 1394を使用する場合の設定方法 を記載しています。IEEE 1394を使用した印刷方 法には、SCSI printとIP over 1394があります。

#### **操作の前に**

インストールを始める前に全てのアプリ ケーションを終了し、パソコンが印刷中でな いことを確認してください。

## **重要**

- □ プリンタードライバーのインストール中に 他のプリンターの電源を入れたり、新しい IEEE 1394機器を接続しないで下さい。
- □ プリンタードライバーを削除するときは、削 除する前にケーブルを抜いてください。

❖ SCSI print**で印刷する場合** SCSI printはWindows 2000とWindows XPで使 用することができます。

#### **重要**

- ❒ 本機の設定で、「SCSI print」を有効にして おく必要があります。設定方法について 詳しくは、P.49 「IEEE 1394を使用すると きの設定」を参照してください。
- ❒ Windows 98/Meをインストールしたパソ コンと本機を接続したときに「新しいデ バイスの検出ウィザード」が表示された ときには、デバイスを無効にしてくださ い。

#### **《 補足**

- □ 他のパソコンからデータを受信してい るときにデータを送ると、他のパソコン からの受信および印刷終了後に、印刷が 開始されます。
- □ 作成されたプリンターのアイコンは、 ケーブルを抜くと「プリンターをオフラ インで使用する」と表示され、ケーブル を接続すると「準備完了」と表示されま す。
- Windows 2000
	- A 本機とパソコンをIEEE 1394インター フェースケーブルで接続します。 「新 しいハードウェアの検出ウィ ザード」が起動し、「新しいハード ウェアの検索ウィザードの開始」が 表示されます。
	- B[次へ]をクリックします。
	- C「次のデバイスをインストールしま す:不明なデバイス」が表示されてい ることを確認します。
	- D「デバイスに最適なドライバを検索 する(推奨)」が選択されていること を確認し、[次へ]をクリックします。 「ドライバファイルの特定」が表示さ れます。
	- E[検索場所のオプション]の[場所を 指定]を選択して[次へ]をクリック します。
	- F キーボードの左側の**【Shift】**キーを押 しながら、CD-ROMをパソコンのCD-ROMドライブにセットします。 パソコンが CD-ROMを完全に認識す るまで左側の**【Shift】**キーを押し続け ます。 CD-ROM のオートランが起動した場 合は、[キャンセル]をクリックしま
	- G[参照]をクリックして、使用するド ライバーを選択し、[OK]をクリック します。
	- **参照**

す。

- プリンタードライバーの収録場 所については、P.77 「CD-ROM収 録ソフトウェアについて」を参照 してください。
- 8 画面の指示に従ってインストールし ます。

#### **《**補足

- ❒ インストールの途中で「デジタル署 名が見つかりませんでした| という 画面が表示されることがあります が、[はい]を選択してインストール を続行してください。
- ❒ インストールが正常に終了すると、 プリンターフォルダ内には 「1394\_00n」を「印刷のポート先]に 指定したプリンターのアイコンが作 成されます。 ( 「 n」はプリンターの接 続台数によって異なります。 )
- ❒ SCSI printによる印刷機能をインストー ルしない場合で、再起動やケーブルの 抜き差しをするたびに「新しいハード ウェアの検出ウィザード」が表示され るときは、以下の手順でデバイスを無 効にしてください。
	- A「新しいハードウェアの検索ウィ ザー ドの開始」で、[次へ]をク リックします。
	- B「ハードウェアデバイスドライバ のインストール」で、「デバイスに 最適なドライバを検索する(推 奨)」が選択されていることを確 認し、「次へ」をクリックします。
	- C「ドライバファイルの特定」で、 「検索場所のオプション」の全て のチェックを外し、[次へ]をク リックします。
	- D「ドライバファイルの検索」で、 「デバイスを無効にする」が選択 されていることを確認し、[完了] をクリックします。
- • Windows XP
	- A 本機とパソコンをIEEE 1394インター フェースケーブルで接続します。 「新しいハードウェアの検出ウィ ザード」が起動し、「このウィザード では、次のハードウェアに必要なソ フトウェアをインストールします: (プリンターの名前)」が表示されま す。
	- B[一覧または特定の場所からインス トールする]を選択し、[次へ]をク リックします。
- C「検索とインストールのオプション を選んでください。」が表示された ら、「次の場所で最適のドライバを検 索する」を選択し、[次の場所を含め る]を選択します。
- D キーボードの左側の **【Shift 】**キーを押 しながら、CD-ROMをパソコンのCD-ROMドライブにセットします。 パソコンが CD-ROMを完全に認識す るまで左側の **【Shift 】**キーを押し続け ます。 CD-ROM のオートランが起動した場 合は、[キャンセル]をクリックしま す。
- E[参照]をクリックして、使用するド ライバーを選択し、 [OK ]をクリック します。
- **参照**
	- プリンタードライバーの収録場 所については、P.77 「CD-ROM収 録ソフトウェアについて」を参照 してください。
- 6 画面の指示に従ってインストールし ます。

#### **《 補足**

□ インストールの途中で以下の画面が 表示されることがありますが、「続 行]を選択してインストールを続行 してください。

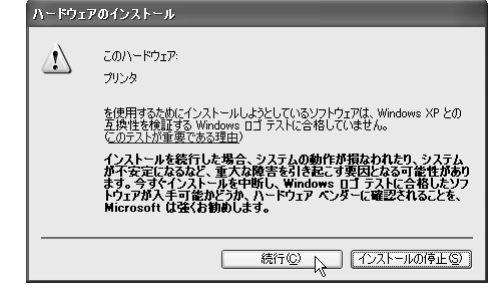

□ インストールが正常に終了すると、 [プリンタと FAX]フォルダ内には、 「1394\_00n」を[印刷のポート先]に 指定したプリンターのアイコンが作 成されます。(| n」はプリンターの接 続台数によって異なります。 )

- ❒ SCSI printによる印刷機能をインストー ルしない場合で、再起動やケーブルの 抜き差しをするたびに「新しいハード ウェアの検出ウィザード」が表示され るときは、以下の手順でデバイスを無 効にしてください。
	- A「新しいハードウェアの検索ウィ ザードの開始」で、[次へ]をク リックします。
	- B「検索とインストールのオプショ ンを選んでください。」が表示さ れたら、「次の場所で最適のドラ イバを検索する」を選択し、[リ ム ー バブル メディア(フロッ ピー、CD-ROMなどを検索)]、[次 の場所を含める]にチェックが付 いていないことを確認し、[完了] をクリックします。
	- C[このソフトウェアをインストー ルする確認を今後表示しない]に チェックが付いていることを確 認し、[完了]をクリックします。
- ❖ IP over 1394**で印刷する場合**
	- IP over 1394は、Windows MeではInfoprint Navigatorを、また、Windows XPではInfoprint NavigatorおよびStandard TCP/IP Portを使用 して印刷することができます。プリンタード ライ バー のイ ンス トー ル方 法、Infoprint Navigator を使用したプリンターへの接続方 法は、P.54 「ソフトウェアをインストールす る」を参照してください。

## **重要**

- ❒ 本機の設定で「IP over 1394」を有効にし ておく必要があります。設定方法につい ては、設定方法について詳しくは、P.49 「IEEE 1394を使用するときの設定」を参 照してください。
- ❒ IEEE 1394インターフェースをネットワー クに使用している場合、イーサネットイ ンターフェースは同一のネットワーク範 囲では使用できません。
- ❒ IEEE 1394インターフェースとイーサネッ トインターフェースのサブネットマスク の範囲は重ならないように設定してくだ さい。
- ❒ Windows NT 4.0をインストールしたパソコ ンと本機を接続したときに「新しいデバイ スの検出ウィザード」が表示されたときに は、デバイスを無効にしてください。

## **■●**<br>● 補足

- ❒ Windows Meでご使用の場合に、再起動や ケーブルの抜き差しをするたびに「新し いハードウェアの追加ウィザード」が起 動されてしまう場合には、以下の手順で デバイスを無効にしてください。
	- A「次の新しいハードウェアが見つか りました」と表示されたら、「(お使 いの機種名)IEEE 1394 SBP2 Device 」 と表示されていること、「適切なドラ イバを自動的に検索する(推奨)」が 選択されていることを確認し、[次 へ]をクリックします。
	- B「このデバイス用のソフトウェアが 見つかりませんでした。」と表示され るので、[完了]をクリックします。

# **ポートの設定を変更する**

IPP の URL やプロキシサーバーの設定など、 Infoprint Navigatorの設定を変更することができ ます。

# **◆ 補足**

- ❒ NetBEUIプロトコルには設定項目がありませ ん。
- A**[プリンタ]ウィンドウで、印刷するプリ ンターのアイコンをクリックして反転表 示させ、[ファイル]メニューの[プロパ ティ]をクリックします。**

## **■●**<br>● 補足

❒ Windows XPでは、[プリンタとFAX]ウィ ンドウで印刷するプリンターのアイコ ンをクリックして反転表示させ、[プリ ンタのプロパティの設定]をクリックし ます。

# B**[詳細]タブをクリックし、[ポートの設 定]をクリックします。**

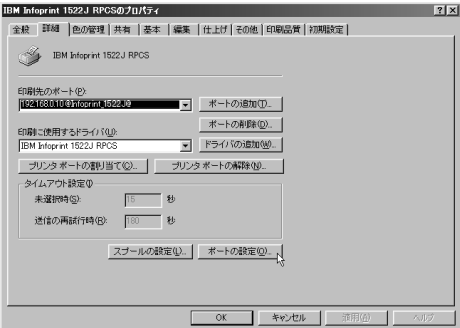

ポートの設定画面が表示されます。

#### **《**補足

- ❒ Windows 2000、Window XP、Windows NT 4.0では、[ポート]タブをクリックし、 [ポートの設定]をクリックします。 [ポートの構成]画面が表示されます。
- TCP/IPプロトコルの場合、代行印刷、並 行印刷、タイムアウト、プリンターグ ループの設定ができます。

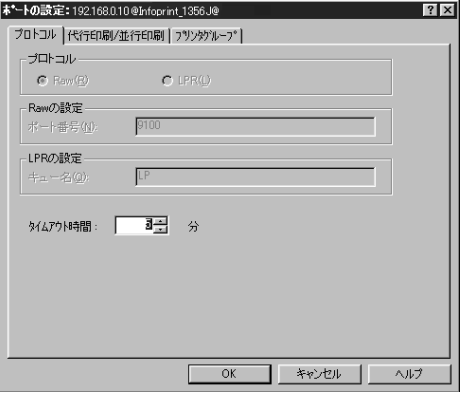

# **◆補足**

- □ 「代行印刷/並行印刷] タブの項目を設 定できないときは、次のよう操作す ると設定できるようになります。
	- A[キャンセル]をクリックして、 「ポートの設定]ダイアログを閉 じます。
	- B Infoprint Navigatorを起動し、タス クバーのInfoprint Navigatorアイコ ンを右クリックします。
	- (3) 「拡張機能設定]をクリックし、 [代行/並行印刷をポート毎に設定 する]にチェックをつけます。
- D[OK]をクリックし、[拡張機能設 定]ダイアログを閉じます。
- □ 各設 定 項 目 の 詳 細 は、Infoprint Navigator のヘルプを参照してくださ い。
- IPPの場合、IPPユーザー設定やプロキシ などの設定ができます。

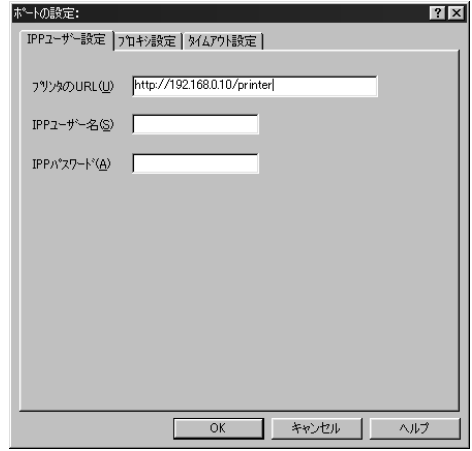

# **■ 補足**

□ 詳細は、Infoprint Navigatorのヘルプを参 照してください。

# Windows 95/98/Me**のオプ ションセットアップ**

本機とパソコンが双方向通信していないとき は、本機に取り付けたオプション、セットした用 紙のサイズ・方向を設定する必要があります。

ここでは、Windows 98の画面で説明します。

# **参照**

双方向通信の詳細については、P.76 「双方向 通信が働く条件」を参照してください。

**■**[スタート]ボタンをクリックし、[設定] **をポイントし、[プリンタ]をクリックし ます。**

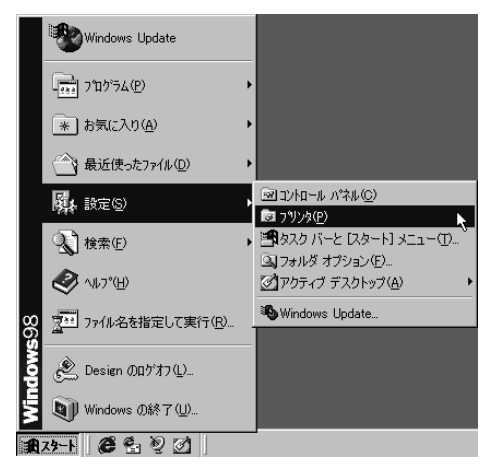

「プリンタ]ウィンドウが表示されます。

**2 追加したプリンターのアイコンをクリッ ク し て 反 転 表 示 さ せ、[フ ァ イ ル]メ ニューの[プロパティ]をクリックしま す。**

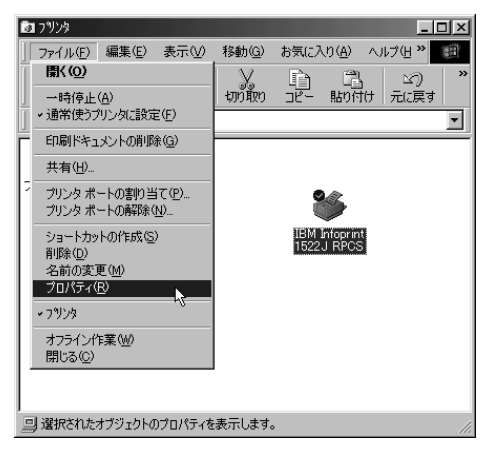

次の画面が表示されます。

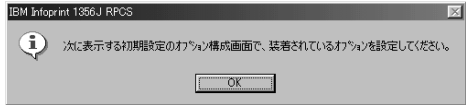

# **◆ 補足**

□ この画面は、インストール後最初にプリ ンターのプロパティを表示する場合、ま たは装着しているオプションを設定し ていない場合に表示されます。それ以外 の場合は、手順7の画面が表示されます。

C**[**OK**]をクリックします。**

D**[オプション選択]ボックスで、取り付け たオプションをチェックして** ' **印を付け ます。**

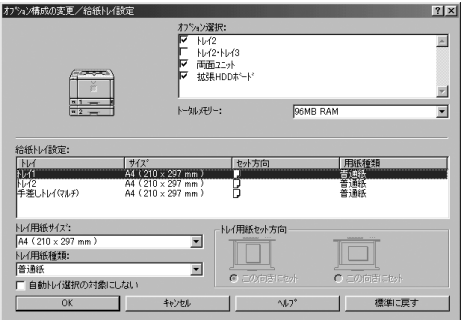

# **■●**<br>インタイム

❒「システム設定リスト」を印刷して、搭載 しているメモリーを確認のうえ、正しく 設定してください。

# **参照**

「システム設定リスト」の印刷方法は P.170 「システム設定リストを印刷する」 を参照してください。

E**[給紙トレイ設定]で、設定するトレイを クリックして反転表示させ、[トレイ用紙 サイズ]・[トレイ用紙方向]・[トレイ用紙 種類]を正しく設定します。**

F**[**OK**]をクリックます。**

## **◆ 補足**

□「初期設定] タブをクリックして「オプ ション構成の変更/給紙トレイ設定]をク リックすると、手順Dの画面が表示され ます。

プロパティが閉じます。

# Windows 2000**、**Windows NT 4.0**のオプションセット アップ**

本機とパソコンが双方向通信していないとき は、本機に取り付けたオプション、セットした用 紙のサイズ・方向を設定する必要があります。

ここでは、Windows 2000の画面で説明します。

#### **制限**

- ❒ Windows 2000でご使用の場合、[プリンタ] フォルダでプリンタープロパティを変更す るには、「プリンタの管理」のアクセス許可が 必要です。AdministratorsまたはPower Usersグ ループのメンバーとしてログオンしてくだ さい。
- ❒ Windows NT 4.0でご使用の場合、[プリンタ] フォルダでプリンタープロパティを変更す るには「フルコントロール」のアクセス権が 必要です。AdministratorsまたはPower Usersグ ループのメンバーとしてログオンしてくだ さい。

# **参照**

双方向通信の詳細については、P.76 「双方向 通信が働く条件」を参照してください。

A**[スタート]ボタンをクリックし、[設定] をポイントし、[プリンタ]をクリックし ます。**

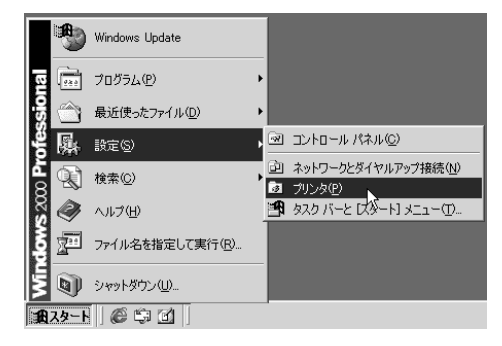

「プリンタ]ウィンドウが表示されます。

**24 追加したプリンターのアイコンをクリッ クして反転 表示させ、[ファ イ ル]メ ニューの[プロパティ]をクリックしま**

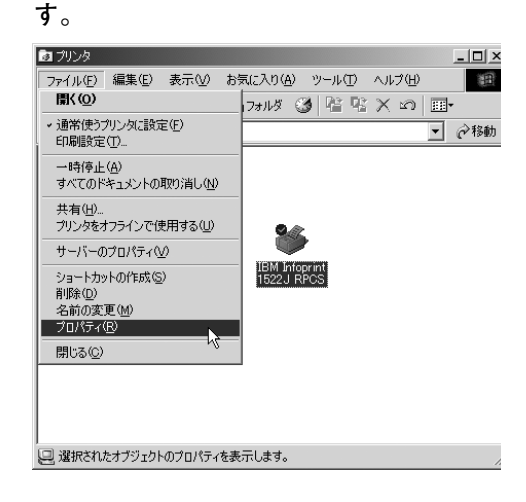

次の画面が表示されます。

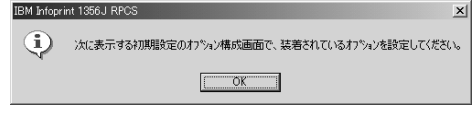

# **◆ 補足**

□ この画面は、インストール後最初にプリ ンターのプロパティを表示する場合、ま たは装着しているオプションを設定し ていない場合に表示されます。それ以外 の場合は、手順の画面が表示されます。

C**[**OK**]をクリックします。**

プリンターのプロパティが表示されます。

# D**[オプション構成の変更**/**給紙トレイ設定] タブをクリックします。**

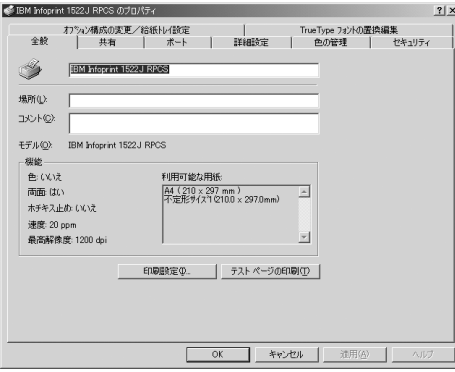

E**[オプション選択]ボックスで、取り付け たオプションをチェックして** ' **印を付け ます。**

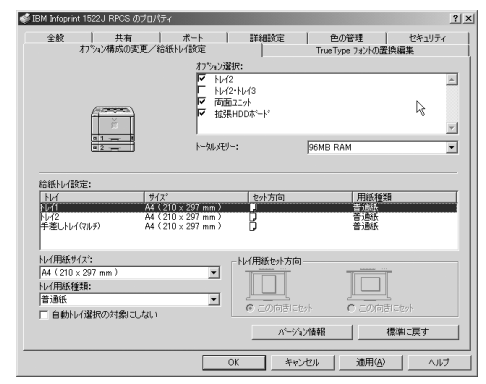

# **◆補足**

❒「システム設定リスト」を印刷して、搭載 しているメモリーを確認のうえ、正しく 設定してください。

# **参照**

「システム設定リスト」の印刷方法は P.170 「システム設定リストを印刷する」 を参照してください。

- F**[給紙トレイ設定]で、設定するトレイを クリックして反転表示させ、[トレイ用紙 サイズ]・[トレイ用紙セット方向]・[トレ イ用紙種類]を正しく設定します。**
- G**[**OK**]をクリックし、プリンターのプロパ ティを閉じます。**

# Windows XP**のオプション セットアップ**

本機とパソコンが双方向通信していないとき は、本機に取り付けたオプション、セットした用 紙のサイズ・方向を設定する必要があります。

# **制限**

❒ Windows XP Professionalでご使用の場合、[プ リンタとFAX]フォルダでプリンタープロパ ティを変更するには、「プリンタの管理」のア クセス許可が必要です。Administrators、また はPower Usersグループのメンバーとしてロ グオンしてください。

# **参照**

双方向通信の詳細については、P.76 「双方向 通信が働く条件」を参照してください。

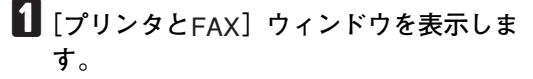

Windows XP Professionalでご使用の場合

A**[スタート]ボタンをクリックし、[プリ ンタと**FAX**]をクリックします。**

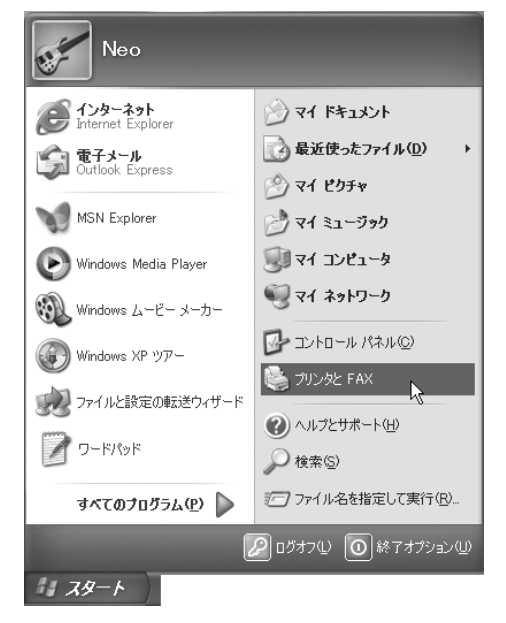

「プリンタとFAX」ウィンドウが表示さ れます。

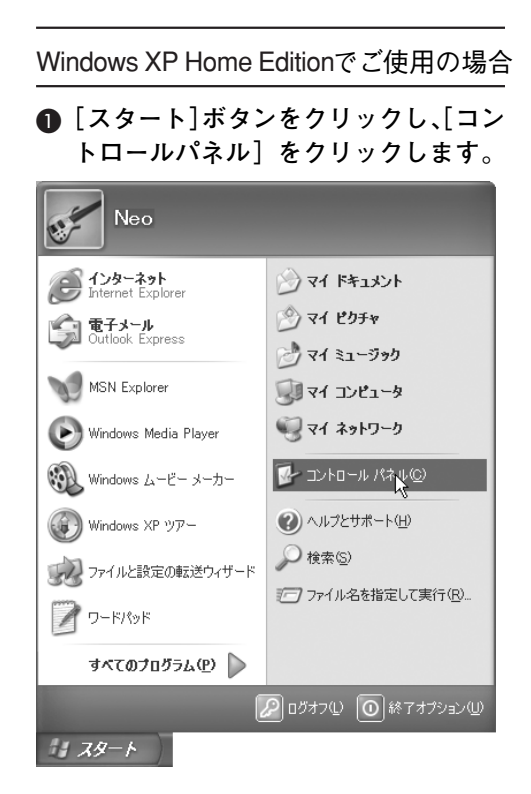

B**[プリンタとその他のハードウェア]を クリックします。**

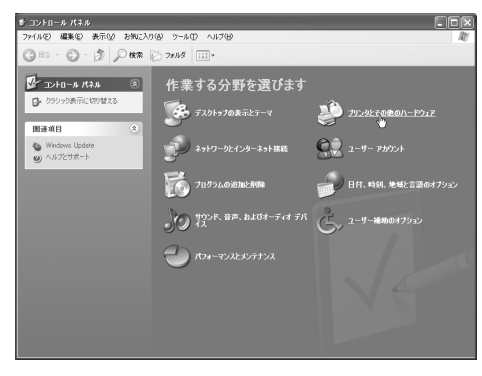

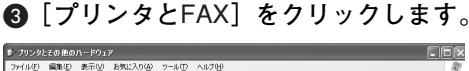

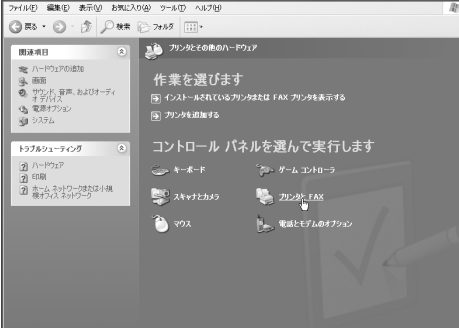

[プリンタとFAX]ウィンドウが表示さ れます。

B **追加したプリンターのアイコンをクリッ クして反転 表示させ、[ファ イ ル]メ ニューの[プロパティ]をクリックしま す。**

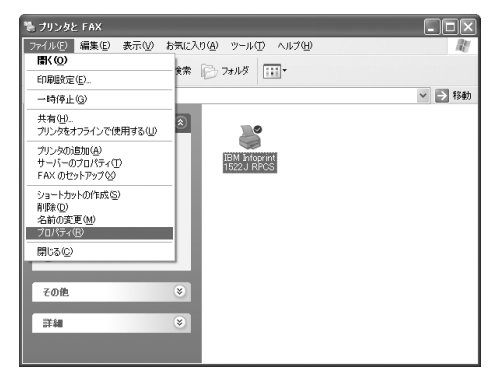

次の画面が表示されます。

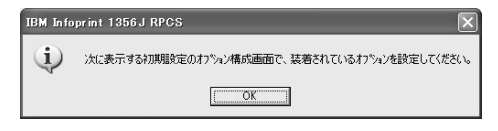

#### **■ 補足**

□ この画面は、インストール後最初にプリ ンターのプロパティを表示する場合、ま たは装着しているオプションを設定し ていない場合に表示されます。それ以外 の場合は、手順Dの画面が表示されます。

C**[**OK**]をクリックします。**

プリンターのプロパティが表示されます。

D**[オプション構成の変更**/**給紙トレイ設定] タブをクリックします。**

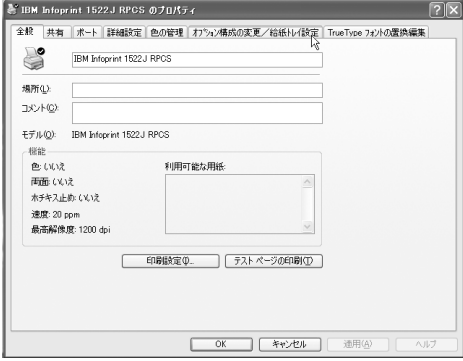

E**[オプション選択]ボックスで、取り付け たオプションをチェックして** ' **印を付け ます。**

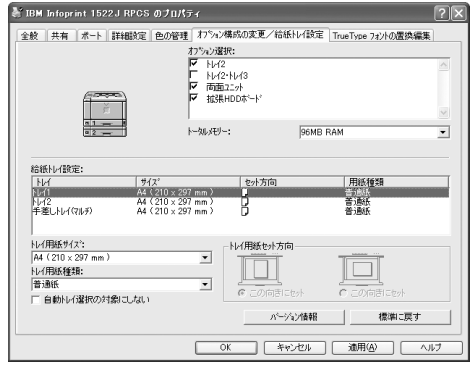

**■●**<br>● 補足

- ❒「システム設定リスト」を印刷して、搭載 しているメモリーを確認のうえ、正しく 設定してください。
- **参照** 「システム設定リスト」の印刷方法は P.170 「システム設定リストを印刷する」 を参照してください。
- F**[給紙トレイ設定]で、設定するトレイを クリックして反転表示させ、[トレイ用紙 サイズ]・[トレイ用紙セット方向]・[トレ イ用紙種類]を正しく設定します。**
- G**[**OK**]をクリックし、プリンターのプロパ ティを閉じます。**

- **プリンタードライバーのインストール中にメッセージが表示されたとき**

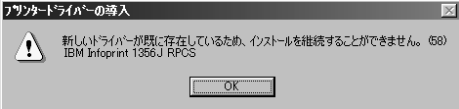

上記のような (58) のメッセージ、または(34) のメッセージが表示されたときは、オートランプロ グラムによるインストールはできません。[プリンタの追加]または[プリンタのインストール]でイ ンストールし直してください。

❖ Windows 95/98/Me**、**Windows 2000**、**Windows NT 4.0**の場合**

A[スタート]ボタンをクリックし、[設定]をポイントし、[プリンタ]をクリックします。

- B[プリンタの追加]アイコンをダブルクリックします。
- (3) プリンターの追加ウィザードに従ってインストールします。 プリンタードライバーのディスクが CD-ROM の場合、RPCS のインストール元は CD-ROM の ¥DRIVERS¥RPCS¥WIN9X\_ME、¥DRIVERS¥RPCS¥WIN2K\_XP、または¥DRIVERS¥RPCS¥NT4 になります。インストーラーが起動したときは [キャンセル] をクリックして終了させます。
- ❖ Windows XP Professional**の場合**
	- A[スタート]ボタンをクリックし、[プリンタとFAX]をクリックします。
	- B[プリンタのインストール]をクリックします。
	- (3) プリンターの追加ウィザードに従ってインストールします。 プリンタードライバーのディスクが CD-ROM の場合、RPCS のインストール元は CD-ROM の ¥DRIVERS¥RPCS¥WIN2K\_XPになります。インストーラーが起動したときは[キャンセル]を クリックして終了させます。

#### ❖ Windows XP Home Edition**の場合**

- A[スタート]ボタンをクリックし、[コントロールパネル]をクリックします。
- B[プリンタとその他のハードウェア]をクリックします。
- C[プリンタとFAX]をクリックします。

- D[プリンタのインストール]をクリックします。
- E プリンターの追加ウィザードに従ってインストールします。 プリンタードライバーのディスクが CD-ROM の場合、RPCS のインストール元は CD-ROM の ¥DRIVERS¥RPCS¥WIN2K\_XPになります。インストーラーが起動したときは[キャンセル]を クリックして終了させます。

#### - **双方向通信が働く条件**

双方向通信が働いていると、プリンターにセットされている用紙サイズなどの情報が自動 的にパソコ ンに伝わります。またパソコン側からもプリンターの状態を確認することができます。

#### ❖ **プリンターとパソコンを直接ケーブルで接続している場合**

• パソコンが双方向通信に対応している

• プリンターのプロパティで双方向通信が可能な設定になっている

上記2つの条件のほかに、以下のいずれかの条件を満たしている必要があります。

- プリンターのパラレルコネクターとパソコンのパラレルコネクターが、双方向通信に対応した インターフェースケーブルで接続されている
- プリンターのUSBコネクターとパソコンのUSBコネクターが、USBケーブルで接続されている (Windows 98 SE/Me、Windows 2000/XPの場合)
- 拡張1394ボード (オプション)のコネクターとパソコンのIEEE 1394コネクターが、ケーブル で接続されている (Windows 2000/XPの場合)

**◆ 補足** 

❒ プリンターの操作パネルでIEEE 1394の「SCSI print」が「有効」で「SCSI print双方向」が「す る」に設定されている必要があります。

#### ❖ **ネットワークで接続している場合**

- プリンターのプロパティで双方向通信が可能な設定になっている
- Infoprint Navigatorがインストールされている

上記2つの条件のほかに、以下のいずれかの条件を満たしている必要があります。

- Infoprint Navigatorポートを使用し、プロトコルにTCP/IPを使っている
- 標準TCP/IPポートのポート名を変更しないで使っている (Windows 2000/XPの場合)
- Microsoft TCP/IP印刷 IP アドレスを指定して使っている (Windows NT 4.0の場合)
- IPPプロトコル使用時に、ポート名にIPアドレスを含んでいる

#### **《《補足**

❒ Infoprint NavigatorはCD-ROMからインストールしてください。

# CD-ROM**収録ソフトウェアについて**

# **ファイル一覧**

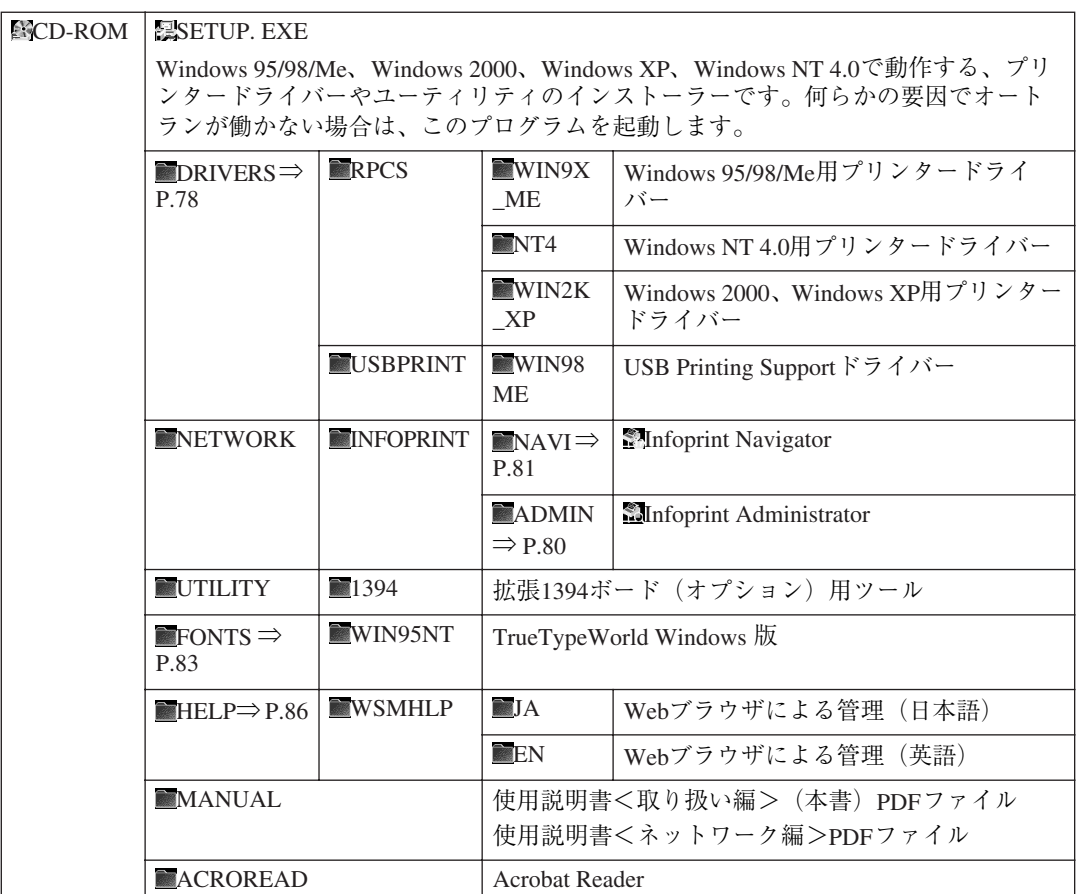

CD-ROMの内容は次の手順で見ることができます。

# A CD-ROM**をパソコンの**CD-ROM**ドライブにセットします。**

インストーラーが起動します。

## **◆補足**

❒ システムの設定によってはインストーラーが自動的に起動しないことがあります。その場合 は、CD-ROMのルートディレクトリにある「SETUP.EXE」をダブルクリックして起動してくだ さい。

# B**[**CD**の中身を見る]をクリックします。**

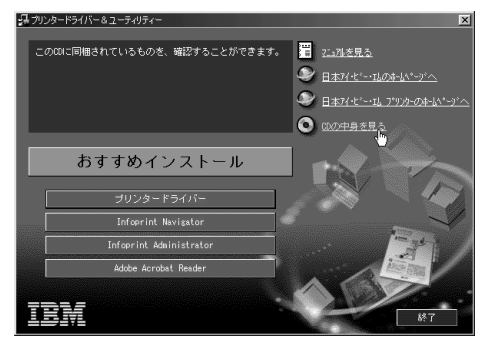

エクスプローラーが起動し、CD-ROMの内容が表示されます。

# **プリンタードライバー**

プリンタードライバーは、Windowsから印刷するために必要なソフトウェアです。印刷するためには、 必ずインストールする必要があります。

# RPCS**プリンタードライバー**

#### ❖ **ファイル格納場所**

CD-ROM内の次のフォルダに格納されています。

● Windows 95/98/Me用プリンタードライバー

DRIVERS¥RPCS¥WIN9X\_ME

## **◆補足**

- ❒ Windows 98用、Windows Me用のプリンタードライバーは、Windows 95用と共通です。
- Windows 2000、Windows XP用プリンタードライバー

DRIVERS¥RPCS¥WIN2K\_XP

#### **◆補足**

❒ Windows XP用のプリンタードライバーは、Windows 2000用と共通です。

- Windows NT 4.0用プリンタードライバー
	- DRIVERS¥RPCS¥NT4

#### ❖ RPCS**プリンタードライバーの動作環境**

• パソコン

対象OSが問題なく動作する、IBM Thinkpadシリーズ、Netvistaシリーズ、PC/AT互換機、NEC PC-9800シリーズ、PC-9821シリーズ、PC98-NXシリーズ

# **制限**

❒ Windows NTで使用する場合、RISCベースのプロセッサ(MIPS Rシリーズ、Alpha AXP、Power PC)環境では動作しません。

• 対象OS

Microsoft Windows 95 日本語版 Microsoft Windows 98、98SE 日本語版 Microsoft Windows Me 日本語版 Microsoft Windows XP Professional Microsoft Windows XP Home Edition Microsoft Windows 2000 Server 日本語版 Microsoft Windows 2000 Advanced Server 日本語版 Microsoft Windows 2000 Professional 日本語版 Microsoft Windows XP Home Edition 日本語版 Microsoft Windows XP Professional 日本語版 Microsoft Windows NT Server 4.0 日本語版 Microsoft Windows NT Workstation 4.0 日本語版

 • ディスプレイ解像度 800×600ドット以上

#### **参照**

プリンタードライバーについての詳細は、プリンタードライバーのヘルプを参照してくださ い。

# USB**印刷サポート**

USBインターフェース用のファイルです。

Windows 98 SE/MeでUSB接続するときは、USB印刷サポートをインストールしてください。インス トール方法については、P.65 「USB接続でのプリンタードライバーのインストール」を参照してくだ さい。

#### ❖ **ファイル格納場所** CD-ROM内の次のフォルダに格納されています。 DRIVERS¥USBPRINT¥WIN98ME

# Infoprint Administrator

Infoprint AdministratorはTCP/IPプロトコル、IPX/SPXプロトコルを使ってネットワーク上のプリンター を監視するソフトウェアです。IP アドレスを持つ複数のネットワークプリンターの管理が可能です。 ネットワーク管理者の方がお使いになることをお勧めします。

#### ❖ **ファイル格納場所**

CD-ROM内の次のフォルダに格納されています。

NETWORK¥INFOPRINT¥ADMIN

#### ❖ **プロトコルスタック**

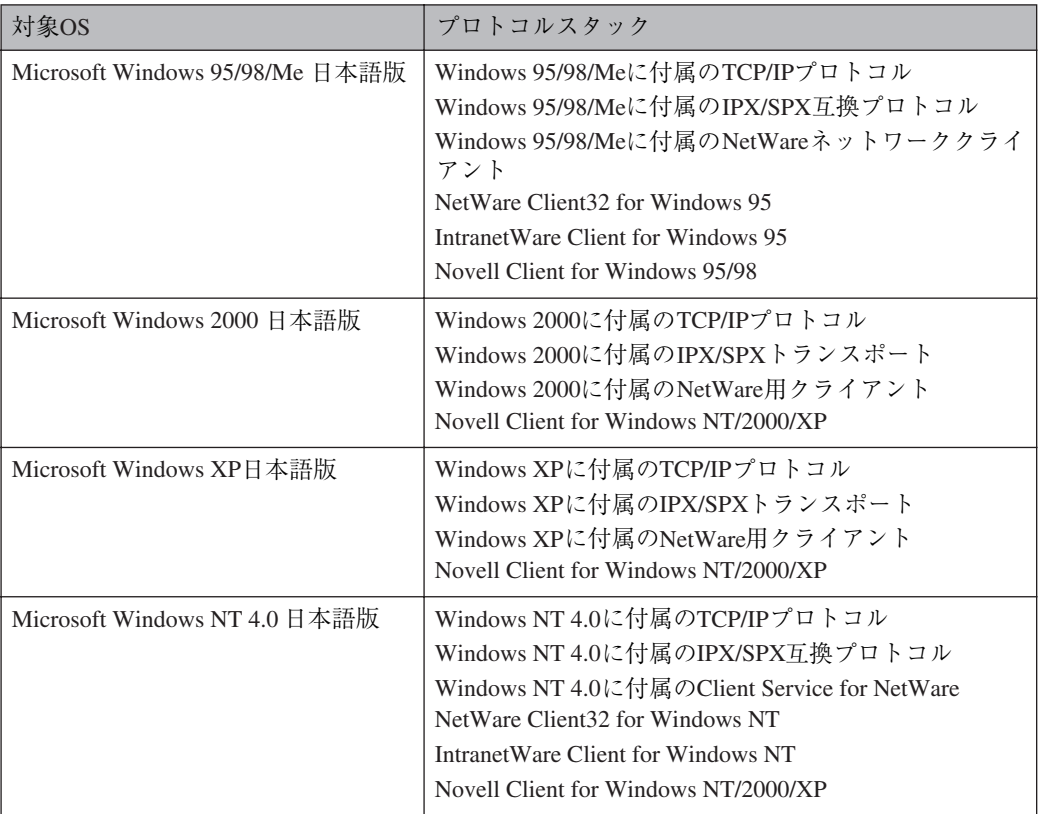

## **◆補足**

❒ プロトコルスタックは、ご使用のOSに最適なものを選択してください。

#### ❖ **どんなことができるのか?**

Infoprint Administratorでは以下の操作ができます。

- 本機のネットワークに関する設定や、装備に関する詳しい情報を確認できます。
- 本機のネットワークに関する設定を変更できます。
- プリンターで印刷したページ数をユーザーコード別に確認できます。
- パソコンから行ったジョブの結果を確認できます。
- 機器の操作パネルからの設定を制限し、一部の項目を変更できないようにします。
- 機器にセットされている用紙の種類を設定できます。
- 省エネモードへの切り替え、復帰などを設定できます。
- 印刷中、用紙切れなどの情報をパソコン上で確認できます。
- 同時に複数のプリンターを監視できます。プリンターの台数が多いときはグループを作り、管 理しやすいようにプリンターを分類できます。

## **参照**

Infoprint Administratorの使いかたについては、ヘルプを参照してください。

# Infoprint Navigator

Infoprint Navigatorは以下のような機能を備えたソフトウェアです。プリンターをご使用になるすべて の方がインストールされることをお勧めします。

- Windows 95/98/Me、Windows 2000/XP、Windows NT 4.0からTCP/IPプロトコル、NetBEUI、IPPを使 用して、Peer-to-Peerネットワークで印刷する機能を提供します。(Windows XPでNetBEUIは使用で きません。)
- TCP/IP プロトコル、IPX/SPX プロトコルを使用してネットワークにある機器の状態を常に監視で きる機能を提供します。

#### ❖ **ファイル格納場所**

CD-ROM内の次のフォルダに格納されています。

NETWORK¥INFOPRINT¥NAVI

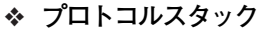

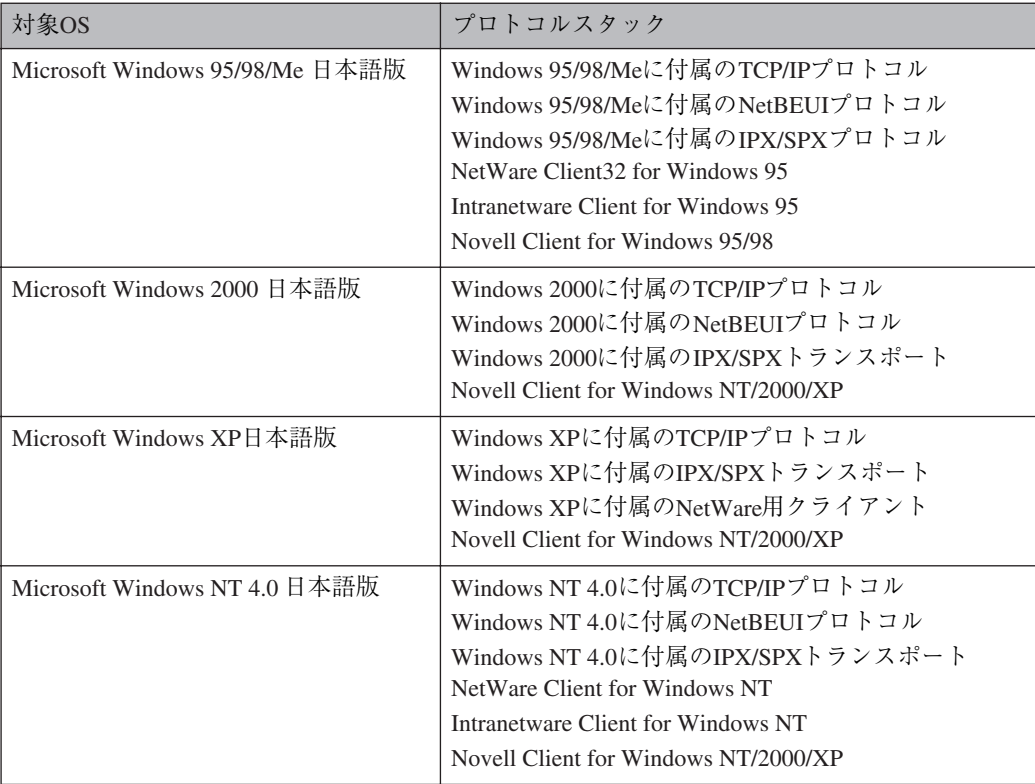

# **◆補足**

❒ プロトコルスタックは、ご使用のOSに最適なものを選択してください。

#### ❖ **どんなことができるのか?**

Infoprint Navigatorでは以下の操作ができます。

- Peer-to-Peerプリント機能
	- プリントサーバーが無くても、直接ネットワークプリンターに印刷できます。
- 指定したプリンターにジョブがたまっていたり、エラーが発生して印刷できないとき、代わり のプリンターに印刷できます(代行印刷)。
- 複数部数の印刷を複数のプリンターに割り振って印刷できます(並行印刷)。
- 並行/代行印刷に指定するプリンターをあらかじめグループ登録できます。
- 印刷データを転送中または印刷中に指定したプリンターにエラーが発生した場合、エラーメッ セージを通知させることができます。
- 印刷が完了したときに、[印刷通知]ウィンドウを表示して、印刷の完了を通知することができ ます。また代行印刷したときだけ表示させるなど、印刷条件により通知するかどうかを設定す ることができます。
- 機器監視機能
	- 印刷中、用紙切れなど機器の情報をパソコン上で確認できます。
	- 複数台の機器を使い分けているときは、それらを同時に監視できます。
	- 機器のネットワークに関する設定や、装備に関する詳しい情報を確認できます。
	- ユーザー IDを使ったジョブの履歴を確認できます。

#### **制限**

- □ 代行印刷/並行印刷するプリンターと印刷指示をするプリンターのオプション構成を一致させ てください。印刷に必要なオプション(例えばオプションの給紙テーブルなど)が代行プリン ターに装着されていない場合、オプションを使用する機能は無効になります。
- □ 代行印刷/並行印刷するプリンターと印刷指示をするプリンターに同じサイズの用紙をセット してください。特定の給紙トレイを指定して印刷するときは、同じトレイに同じサイズの用紙 をセットしてください。
- □ 代行印刷/並行印刷するプリンターと印刷指示をするプリンターの機種や装備が違う場合、印 刷結果が同じにならないことがあります。
- □ 試し印刷や機密印刷をする場合、代行印刷/並行印刷はできません。

#### **参照**

Infoprint Navigatorの使いかたについては、ヘルプを参照してください。

# **拡張**1394**ボード(オプション)用ツール**

詳しくはReadmeファイルまたは拡張1394ボードに付属の使用説明書を参照してください。

- ❖ **ファイル格納場所** CD-ROM 内の次のフォルダに格納されています。
	- UTILITY¥1394
	- 対象OS Microsoft Windows 2000/XP日本語版

# **TrueTypeWorld**

❖ **ファイル格納場所**

CD-ROM内の次のフォルダに格納されています。

 • TrueTypeWorld Windows 95版 FONTS¥WIN95NT

#### **参照**

インストール対象のOSについては、P.84 「基本仕様」を参照してください。

❖ **書体見本**

以下のTrueTypeフォント20書体が格納されています。

羽衣し 愛の広がる美しいフォント 羽木日 愛の広がる美しいフォント 高橋隷書体 愛の広がる美しいフォント 江戸文字勘亭流 愛の広がる美むいフォント 行刻 愛の広がる美しいフォント 半古印体 愛の広がる美しいフォント 行書体 爱の広がる美しいフォント 祥南行書体 旁の広がる美しいフォレト 正楷書体 愛の広がる美しいフォント 創英角ポップ体 愛の広がる美しいフォント

創英丸ポップ体 愛の広がる美しいフォント 白洲ペン楷書体 愛の広がる美しいフォント 白洲行草書体 愛の広がる美しいフォント 白洲太楷書体 愛の広がる美しいフォント 平成角ゴシック体™ W3 愛の広がる美しいフォント 平成角ゴシック体™ W9 愛の広がる美しいフォント 平成丸ゴシック体™ W4 愛の広がる美しいフォント 平成丸ゴシック体™ W8 愛の広がる美しいフォント 平成明朝体™ W3 愛の広がる美しいフォント 平成明朝体™ W9 愛の広がる美しいフォント

| フォント名                             | 書体名          | 字母メーカー名       |
|-----------------------------------|--------------|---------------|
| $HG \sim$                         | 羽衣L          | 株式会社大谷デザイン研究所 |
| $HG \sim$                         | 羽衣E          | 株式会社大谷デザイン研究所 |
| $HG \sim$                         | 高橋隷書体        | 株式会社ブリッジ      |
| $HG \sim \& HGP \sim \& HGS \sim$ | 江戸文字勘亭流      | 株式会社晃文堂       |
| $HG \sim \& HGP \sim \& HGS \sim$ | 行刻           | 株式会社シイアンドジィ   |
| $HG \sim \& HGP \sim \& HGS \sim$ | 半古印体         | 株式会社シイアンドジィ   |
| $HG \sim \& HGP \sim \& HGS \sim$ | 行書体          | 株式会社リコー       |
| $HG \sim \& HGP \sim \& HGS \sim$ | 祥南行書体        | 有澤祥南          |
| $HG \sim \& HGP \sim \& HGS \sim$ | 正楷書体         | 日本活字工業株式会社    |
| $HG \sim \& HGP \sim \& HGS \sim$ | 創英角ポップ体      | 株式会社創英企画      |
| $HG \sim \& HGP \sim \& HGS \sim$ | 創英丸ポップ体      | 株式会社創英企画      |
| $HG \sim \& HGP \sim \& HGS \sim$ | 白洲ペン楷書体      | 日本書技研究所       |
| $HG \sim \& HGP \sim \& HGS \sim$ | 白洲行草書体       | 日本書技研究所       |
| $HG \sim \& HGP \sim \& HGS \sim$ | 白洲太楷書体       | 日本書技研究所       |
| $HG \sim \& HGP \sim \& HGS \sim$ | 平成角ゴシック体™ W3 | (財)<br>日本規格協会 |
| $HG \sim \& HGP \sim \& HGS \sim$ | 平成角ゴシック体™ W9 | (財)<br>日本規格協会 |
| $HG \sim \& HGP \sim \& HGS \sim$ | 平成丸ゴシック体™ W4 | (財)<br>日本規格協会 |
| $HG \sim \& HGP \sim \& HGS \sim$ | 平成丸ゴシック体™ W8 | 日本規格協会<br>(財) |
| $HG \sim \& HGP \sim \& HGS \sim$ | 平成明朝体 W3     | (財)<br>日本規格協会 |

各書体のフォント名、字母メーカーは以下のとおりです。

※フォント名の『~』の個所には書体名が入ります。『HG~』のみの場合は和文プロポーショナルに 対応していません。

# **基本仕様**

7,602文字(MS標準キャラクタセットに準拠、JIS漢字第一水準、第二水準を含む)

HG~&HGP~&HGS~ |平成明朝体 W9 | (財) 日本規格協会

フォーマット/Microsoft Windows 95日本語版準拠のTrueType Collection形式 (拡張子: ttc)

# **◆補足**

❒ Windows 95以降で和文プロポーショナルフォントを使用できるようになります。

□ フォントファイルに組み込まれたフォント情報によって書体表示名が異なります。

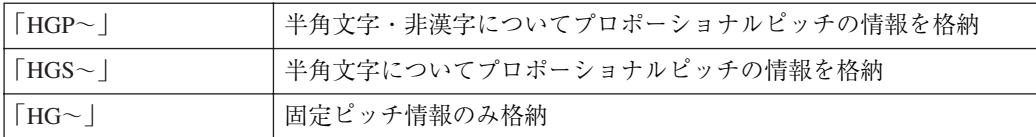

❒ 和文プロポーショナル機能を使用するには、TrueType Collectionに対応しているアプリケーション が必要です。

#### ❖ **インストール対応図**

Windows 95版は、以下のOSに対してインストールすることができます。

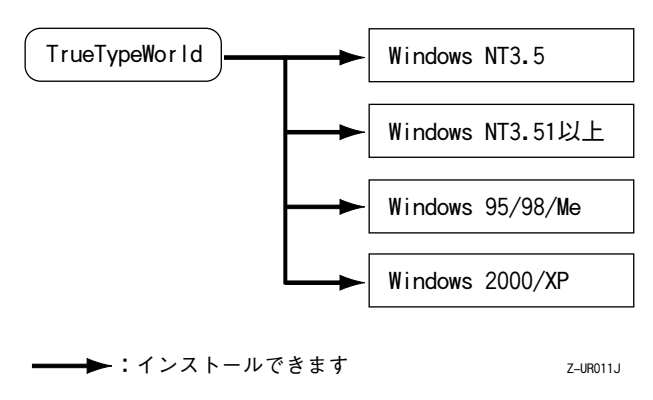

## Windows**へのインストール**

ここでは、操作例としてWindows 95/98/Meへのインストール方法を説明しています。その他のOSへの インストール方法については、OSに付属の説明書を参照してください。

#### **制限**

- ❒ インストールされているフォント数が多いとシステムが不安定になる恐れがあります。
- ❒ リモートドライブ(ネットワーク上のドライブ)にインストールしないでください。アプリケー ションからフォントを選択するときに他のフォントが見えなくなるなどの障害が発生する恐れが あります。

## *◆* **補足**

- ❒ Windowsをインストールしたハードディスクに、1書体当たり約2~8MB(書体によって異なりま す)の空き容量が必要です。
- ❒ インストール後、フォント名は、Windows 95版フォントでは3つの書体名「HG~」、「HGP~」、「HGS ~」と表示されます。たとえば「行書体」の場合、コントロールパネルのフォントフォルダの中で は、フォント名が「HG行書体&HGP行書体&HGS行書体」と表示されます。
- A**[スタート]ボタンをクリックし、[設定]をポイントし、[コントロールパネル]をクリック します。**
- B**[コントロールパネル]の[フォント]をダブルクリックします。**
- C**[ファイル]メニューの[新しいフォントのインストール]をクリックします。**
- D CD-ROM**を**CD-ROM**ドライブにセットします。**
- E**[ドライブ]ボックスのドロップダウンメニューから**CD-ROM**ドライブを選択します。**
- F**[フォルダ]ボックスで、[**Fonts**]**→**[**Win95nt**]の順にフォルダを開きます。**
- G**[フォントの一覧]ボックスにフォント名が表示されるので、インストールするフォントをク リックして反転表示させます。**
- $\frac{1}{2}$  [フォントフォルダにフォントをコピーする] に√印が付いていることを確認し、[OK] をク **リックします。**

これでインストールは終了です。

# **ヘルプ**

Webブラウザによるネットワークインターフェースボードの設定ヘルプや、印刷条件の設定方法につ いてのヘルプが格納されています。

#### ❖ **ファイル格納場所**

- Web ブラウザによる設定ヘルプ
	- 日本語版

HELP¥WSMHLP¥JA

 • 英語版 HELP¥WSMHLP¥EN

## **◆補足**

- ❒ Webブラウザによるイーサネットボードの設定ヘルプがHTML形式で格納されています。
- ❒ Internet Explorer4.01以上またはNetscape Navigator4.06以上のWebブラウザを起動し、「index.html」 を開いてお読みください。